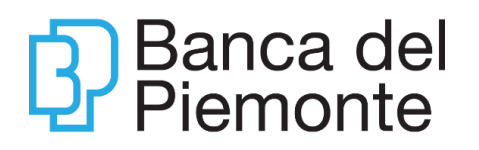

# **GUIDA OPERATIVA BP eDesk**

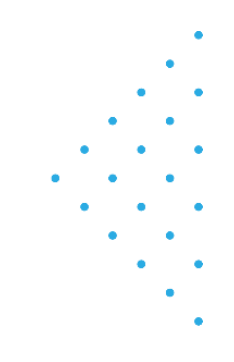

# Sommario

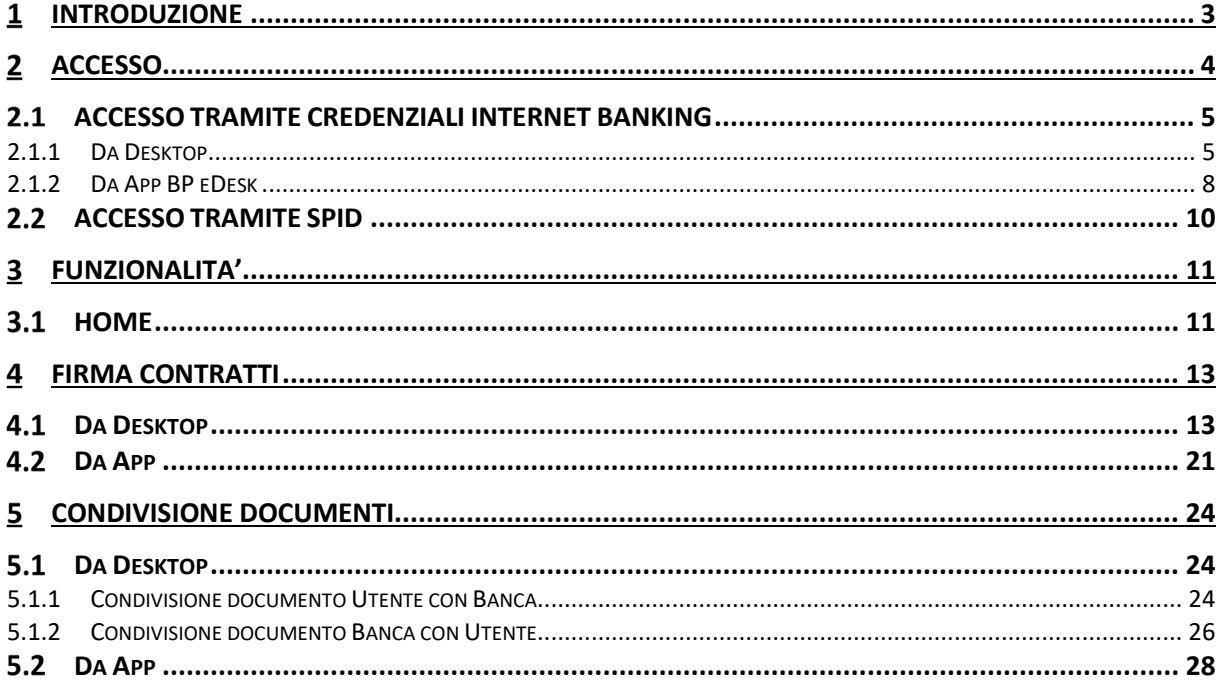

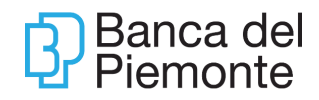

#### <span id="page-2-0"></span> $\mathbf 1$ **INTRODUZIONE**

BP eDesk è la nuova piattaforma evoluta di firma a distanza dei documenti contrattuali di Banca del Piemonte nonché di scambio documentale.

 È la soluzione digitale che permette di azzerare le distanze, offrire un servizio ai clienti professionale, sicuro e in tempo reale. Grazie a due tecnologie innovative, firma elettronica e identificazione a distanza, è possibile gestire con il cliente il processo di firma dei documenti contrattuali completamente da remoto.

 È possibile altresì condividere bilateralmente documenti a supporto del rapporto Banca e Cliente.

Il servizio è accessibile tramite il sito [https://bpedesk.bancadelpiemonte.it](https://bpedesk.bancadelpiemonte.it/) e tramite l'App per smartphone (IOS e Android).

Il presente documento costituisce una guida operativa al servizio e ne descrive le principali caratteristiche funzionali.

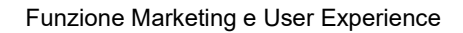

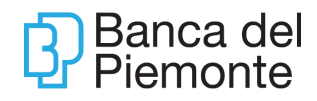

# <span id="page-3-0"></span>**ACCESSO**

Il cliente per accedere alla procedura può alternativamente utilizzare l'accesso con credenziali Internet Banking (BP*now*) oppure con SPID.

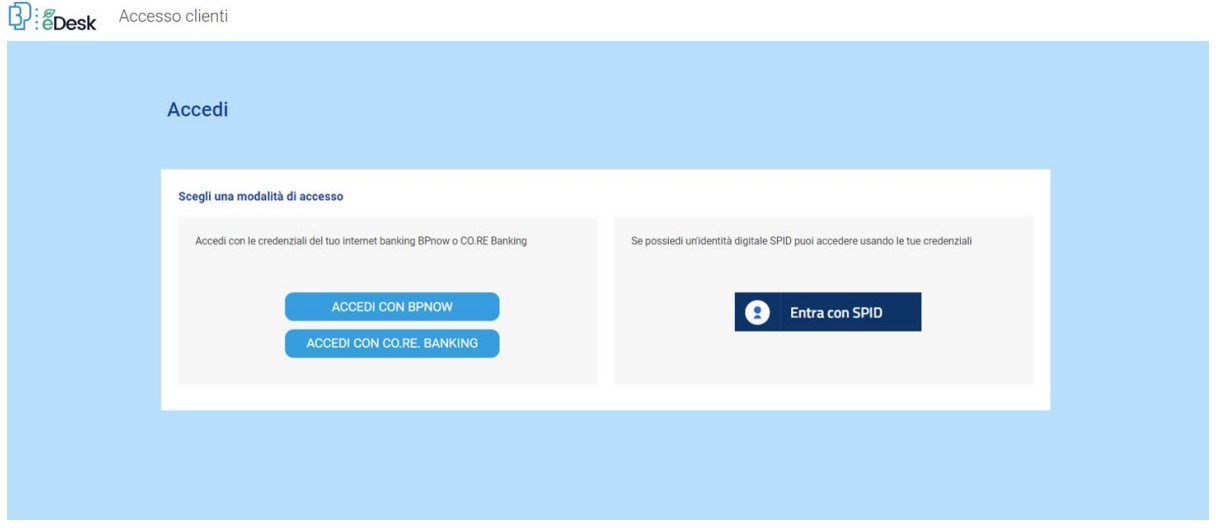

Di seguito si descrivono i passaggi per le due modalità.

Per entrambe le modalità il cliente deve prendere visione delle condizioni di utilizzo di BP eDesk. L'operazione è effettuata una sola volta (in fase di prima registrazione).

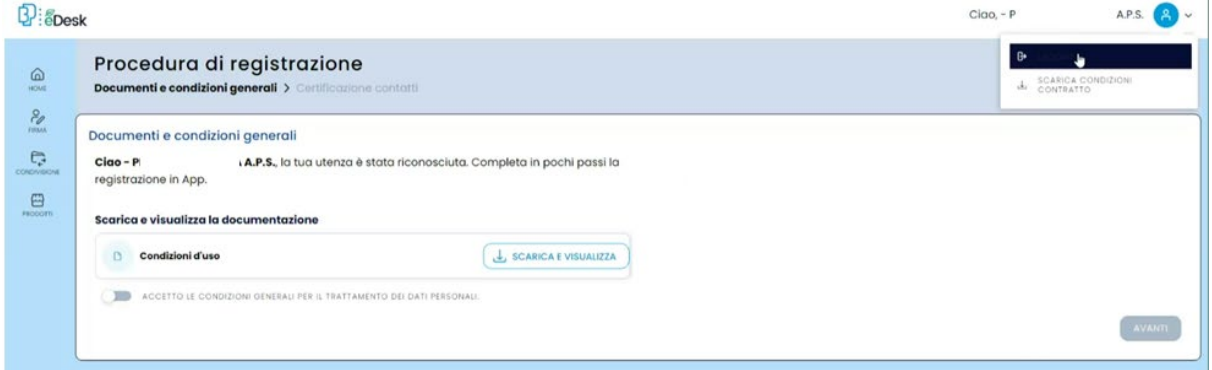

Condizione necessaria per poter avviare l'accesso e l'avvio della sessione di firma, è disporre dei contatti (mail e telefono) certificati.

Sono definiti contatti certificati quelli collegati al contratto Internet Banking del cliente oppure quelli che, in assenza di contratto internet banking, sono stati certificati nel primo accesso del cliente tramite OTP.

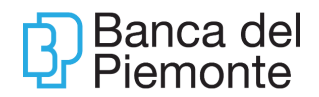

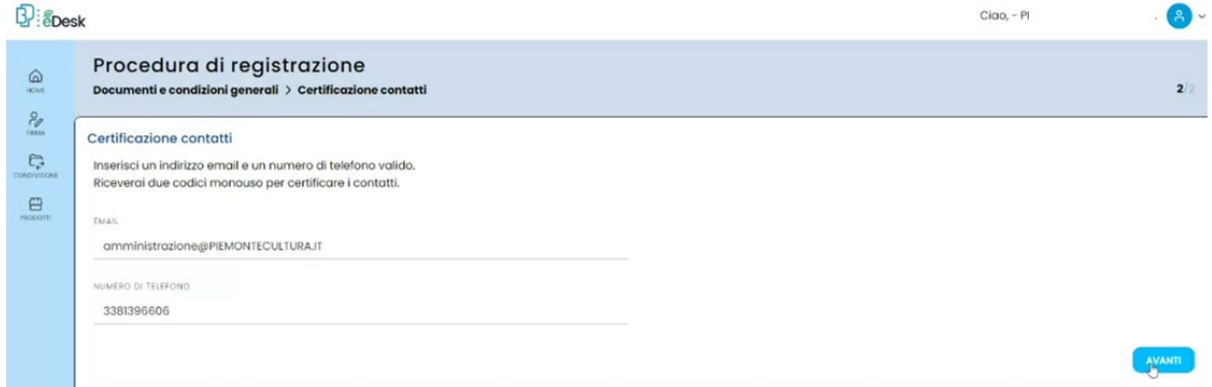

Tramite APP di BP eDesk è possibile, dopo aver effettuato il primo accesso, impostare il riconoscimento con biometria.

Qualora il titolare o l'avente poteri di una società debba firmare un contatto tramite la piattaforma BP eDesk dovrà accedere con le credenziali internet banking BP*now* o SPID.

L'accesso tramite CO.RE Banking consente al cliente di utilizzare lo scambio documentale o la consultazione dei contratti (documenti firmati digitalmente).

#### <span id="page-4-0"></span>**ACCESSO TRAMITE CREDENZIALI INTERNET BANKING**  $2.1$

#### <span id="page-4-1"></span>**2.1.1 Da Desktop**

Accedere al sito [www.bancadelpiemonte.it](http://www.bancadelpiemonte.it/) e cliccare su Accesso Clienti - BPeDesk:

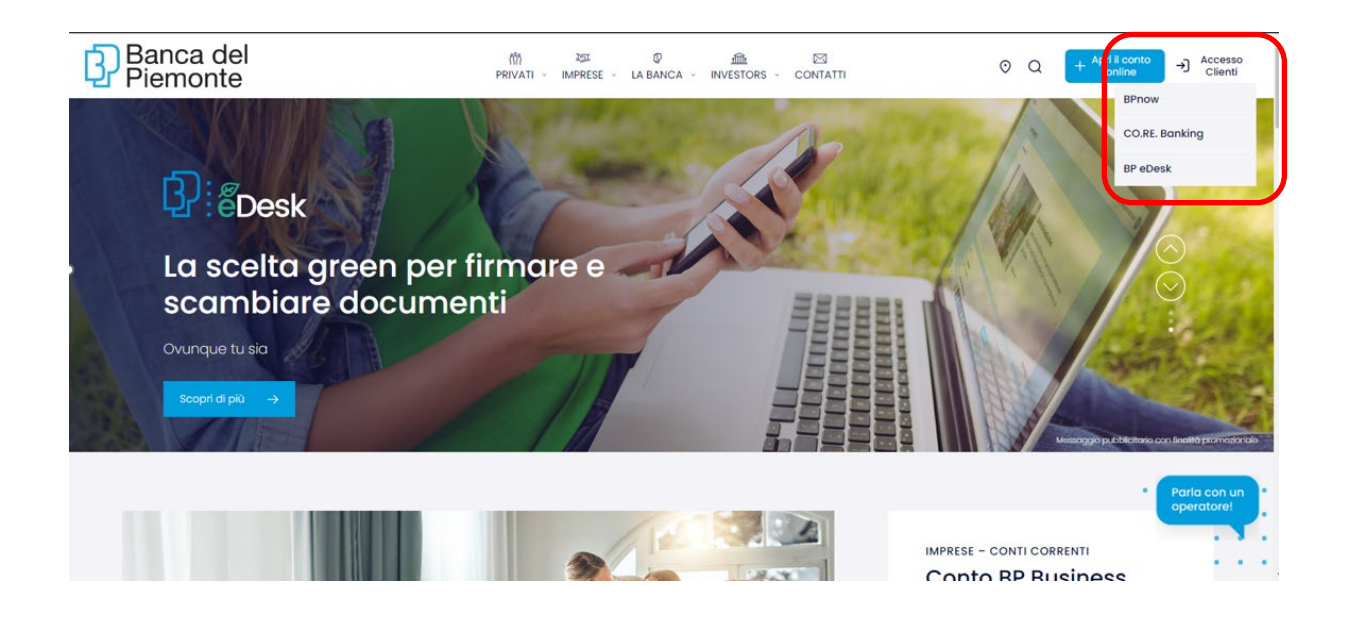

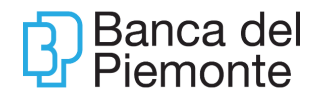

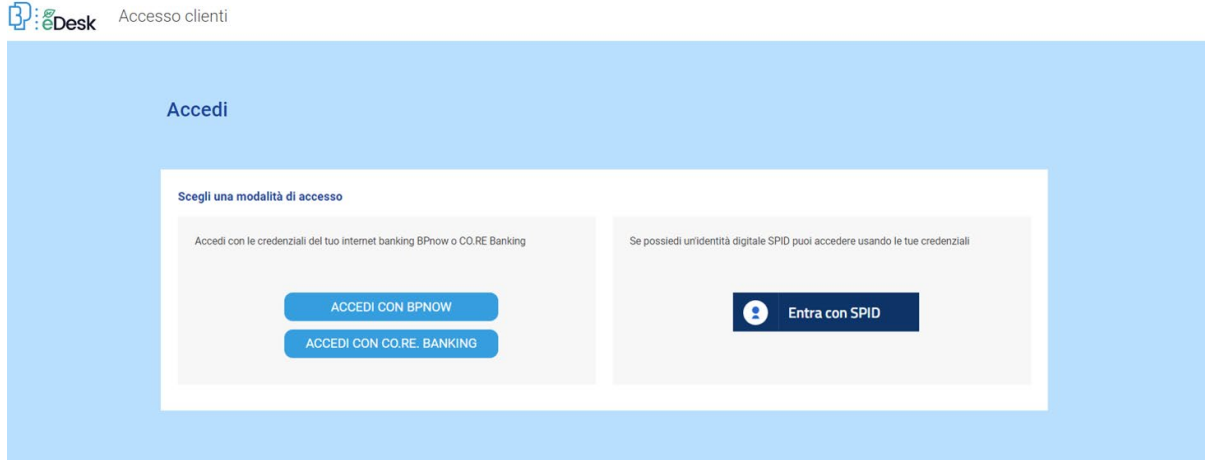

Utilizzare per l'autenticazione alla piattaforma BP eDesk le credenziali di Internet Banking (BP*now* oppure CO.RE. BANKING). Condizione necessaria per utilizzare questa modalità è essere titolari di un contratto Internet Banking.

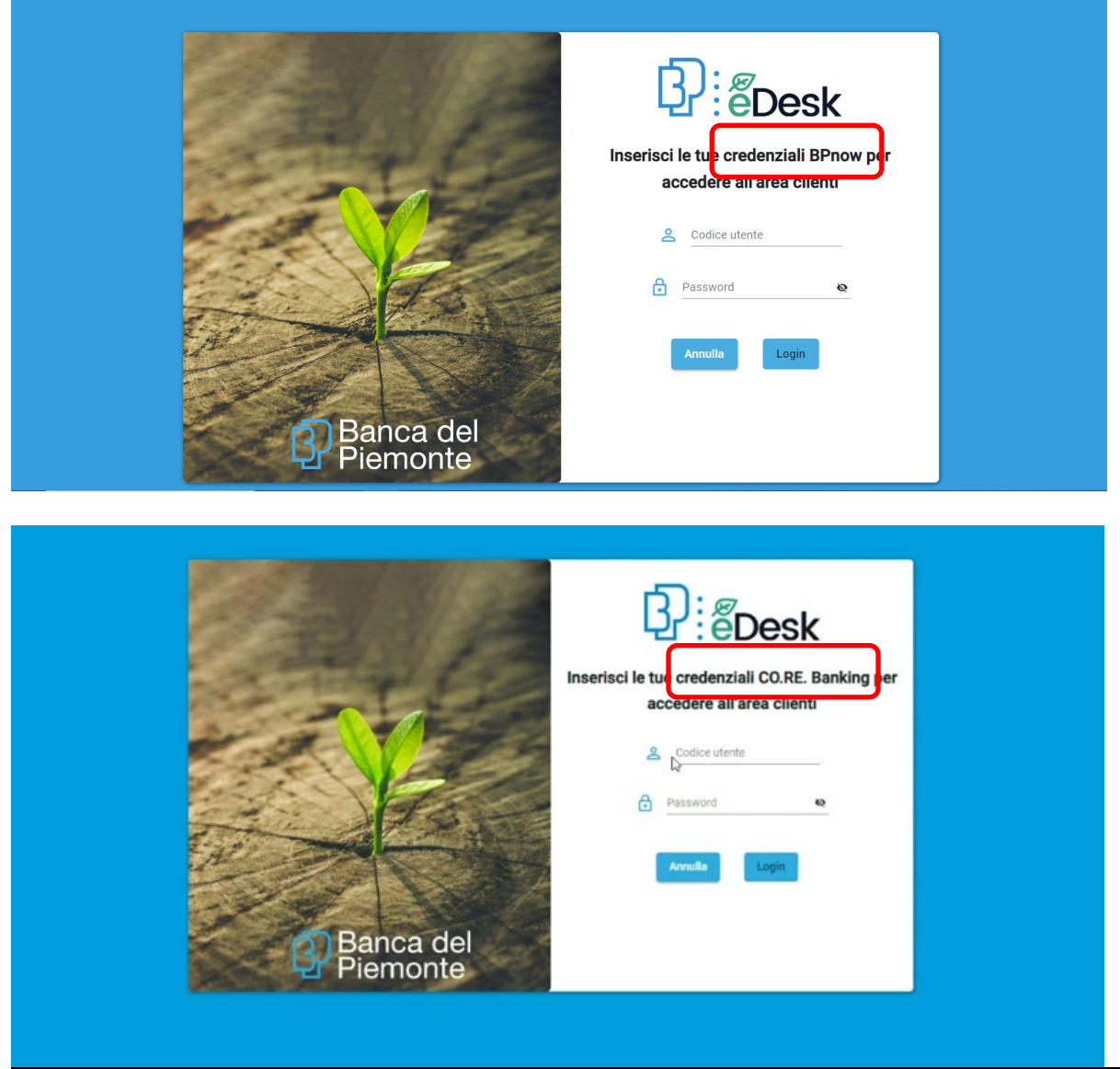

Aggiornamento del 15/01/2024 **Pagina 6 di 29** 

Se l'Utente digita per 3 volte consecutive una Password errata, il sistema blocca l'utenza per motivi di sicurezza (per lo sblocco è necessario contattare il Numero verde 800-998050).

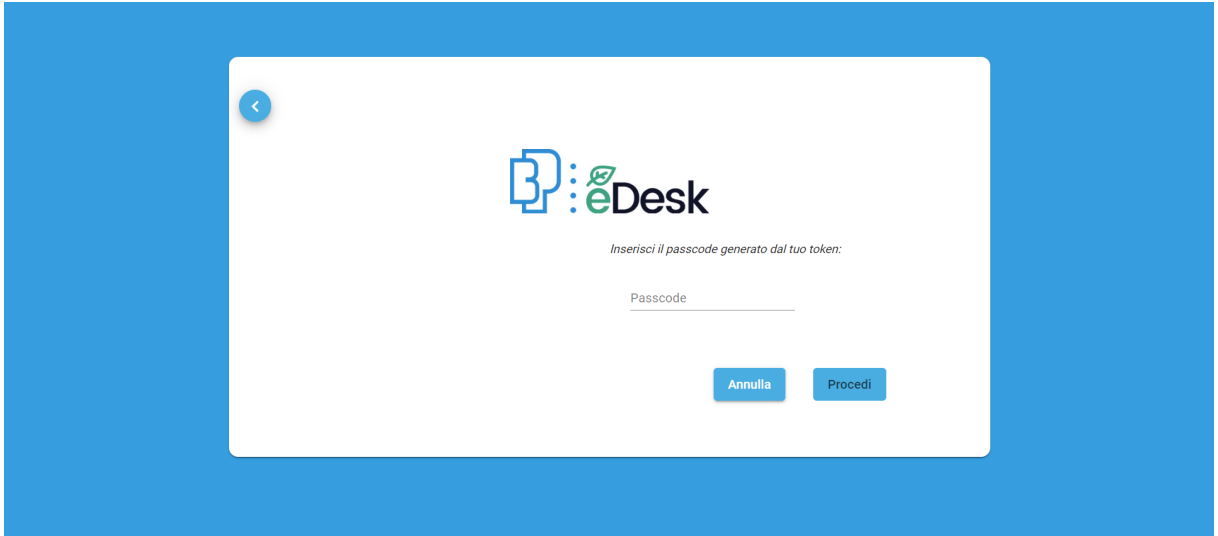

Generare il Passcode utilizzando la sezione pubblica dell'**App BP***now* (oppure il token fisico in caso di CO.RE. Banking):

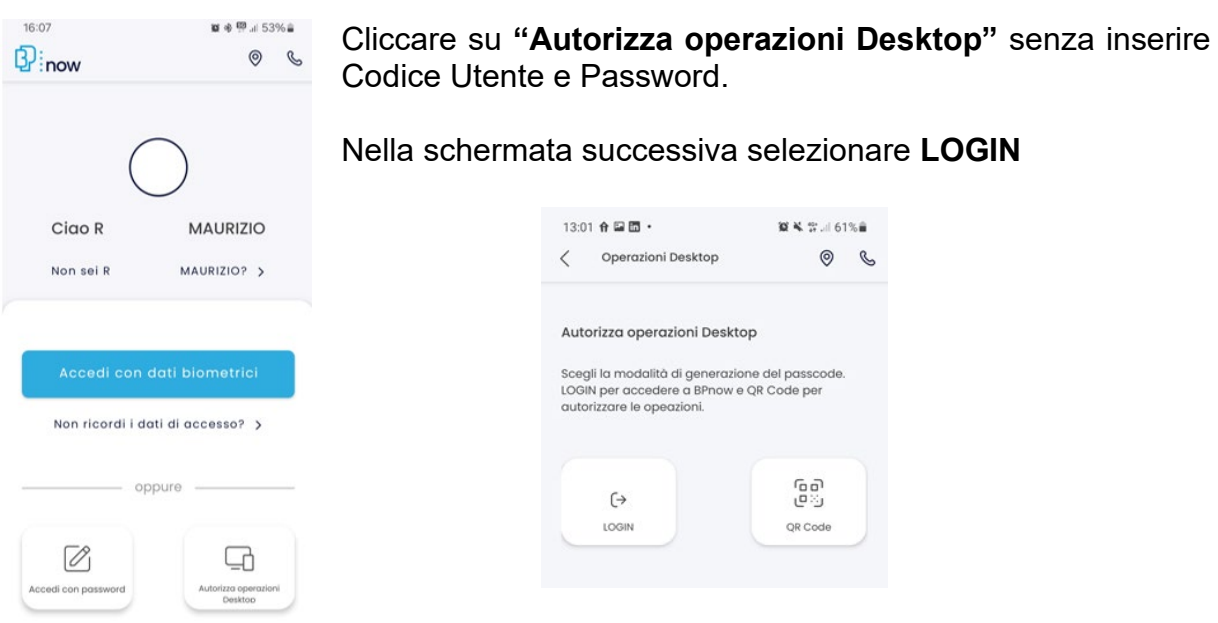

Dopo essersi identificati (con biometria o codice PIN), utilizzare il Passcode esposto per autenticarsi su BP eDesk.

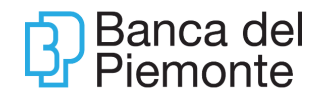

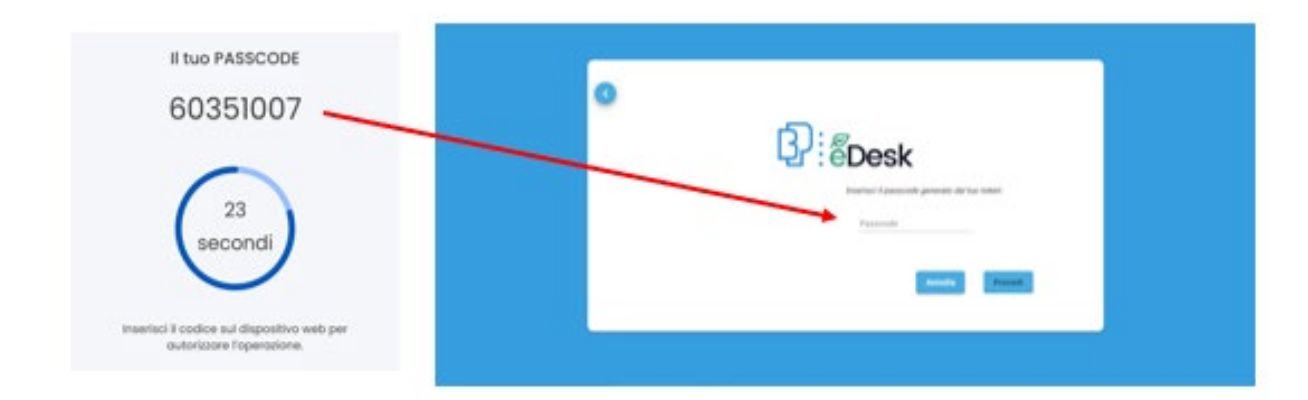

Per motivi di sicurezza il Passcode ha validità 30 secondi; trascorso tale tempo limite la procedura in automatico genera un nuovo passcode.

Per maggiori informazioni consultare la Guida operativa [al servizio di](https://www.bancadelpiemonte.it/wp-content/uploads/2021/10/Manuale-BPnow.pdf) Internet Banking [-BPnow](https://www.bancadelpiemonte.it/wp-content/uploads/2021/10/Manuale-BPnow.pdf)

## <span id="page-7-0"></span>**2.1.2 Da App BP eDesk**

E' necessario scaricare e installare l'App BPeDesk disponibile su Google Play e App Store.

All'avvio, dopo aver selezionato il tasto Accedi. Seguire i passaggi seguenti per completare l'accesso:

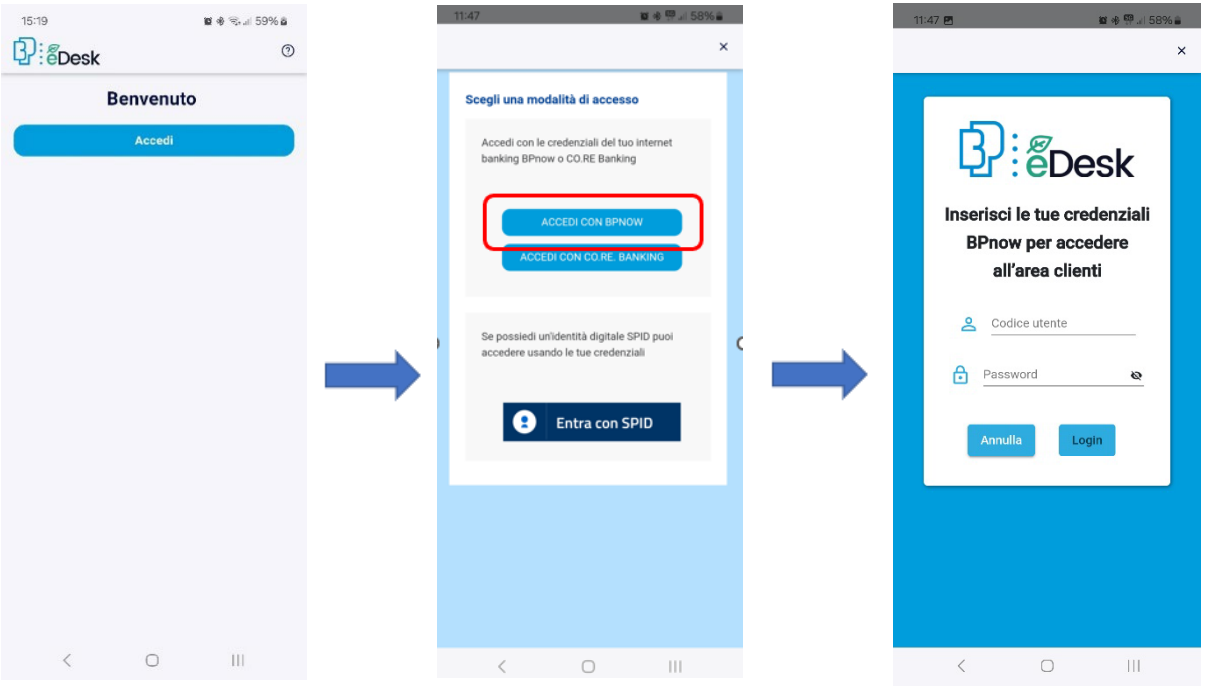

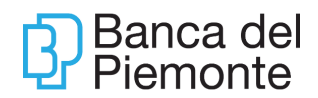

#### Funzione Marketing e User Experience

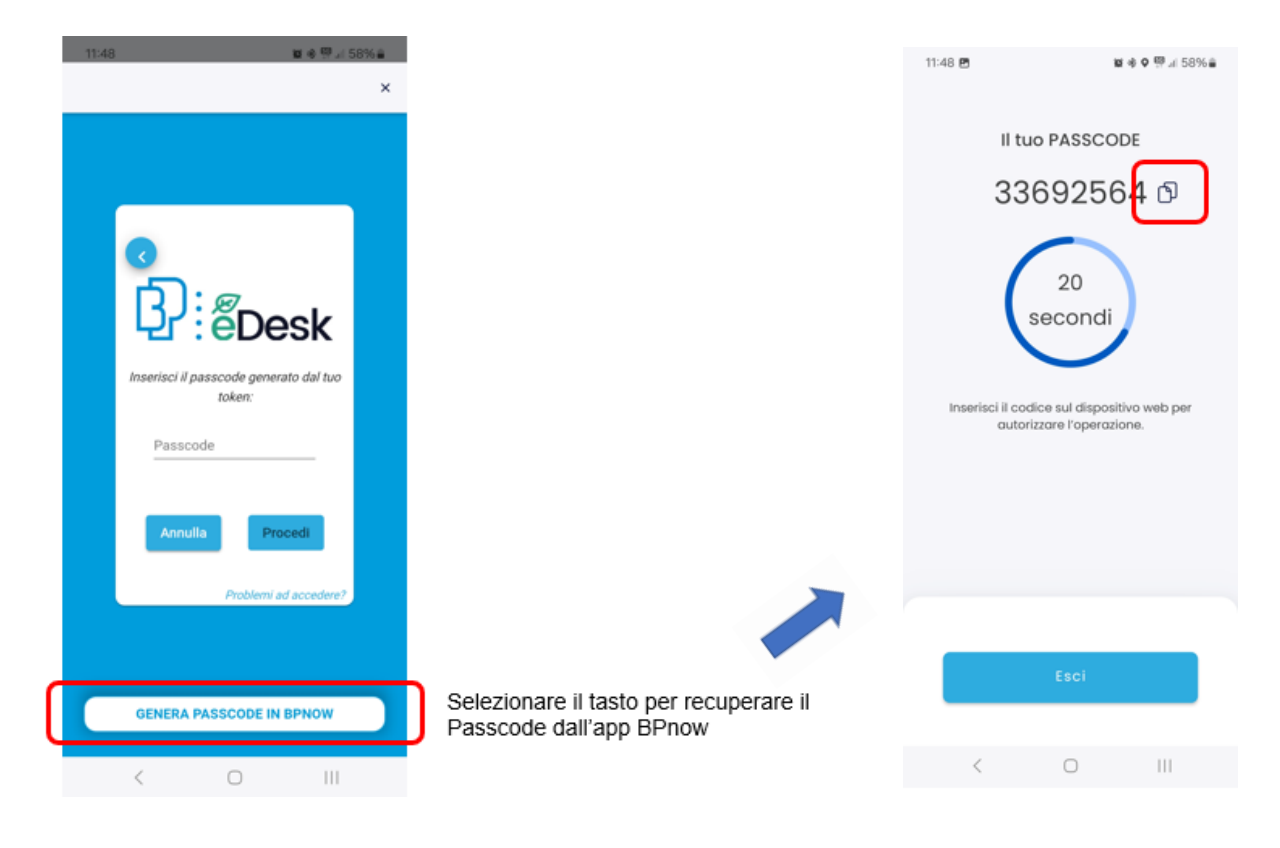

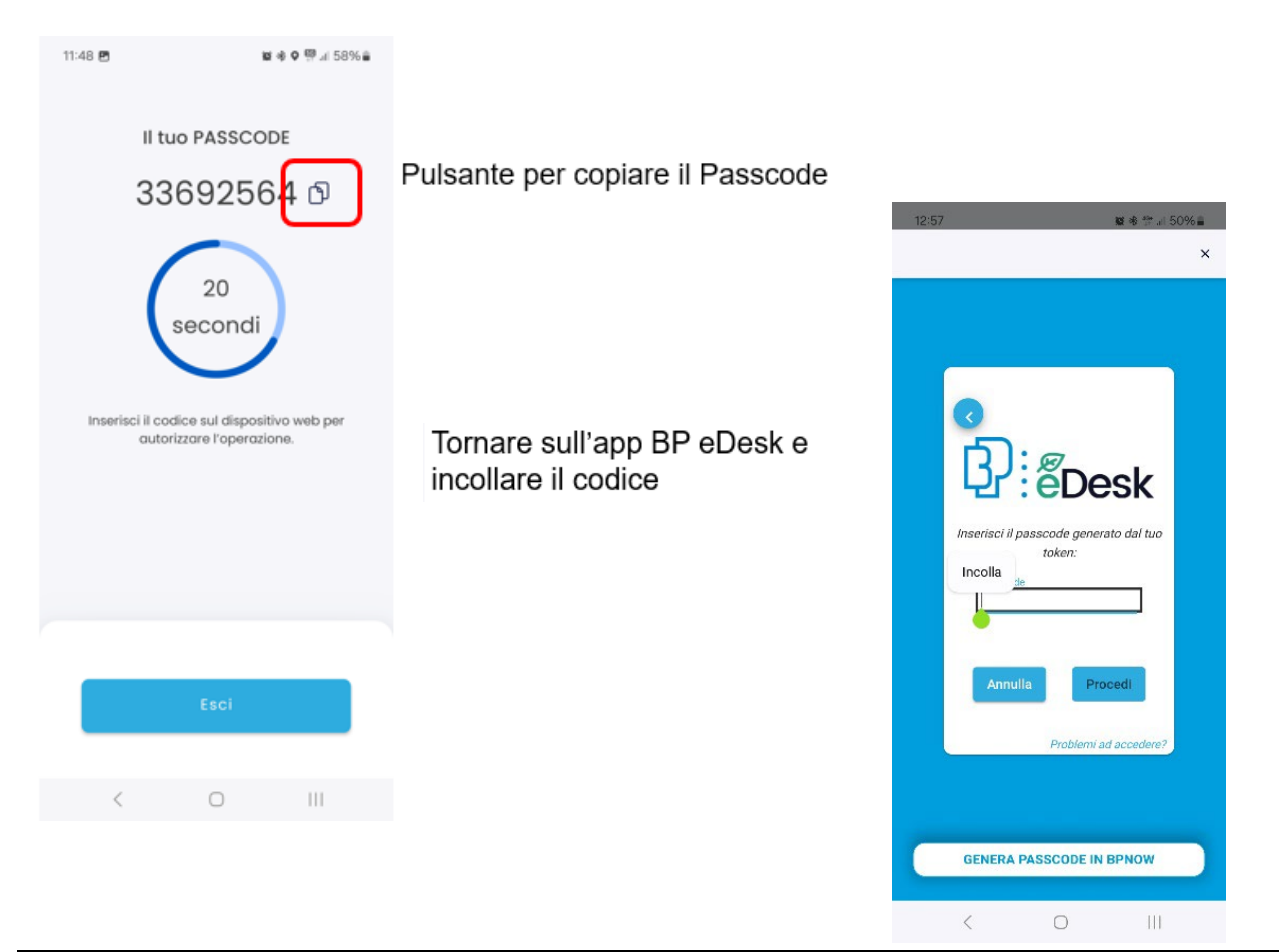

Aggiornamento del 15/01/2024 **Pagina 9 di 29** 

#### <span id="page-9-0"></span>**ACCESSO TRAMITE SPID**  $2.2$

L'utente, indipendentemente dalla titolarità di un contratto Internet Banking attivo, può utilizzare questa modalità di accesso.

Selezionare il proprio Identity Provider ed inserire le credenziali in proprio possesso

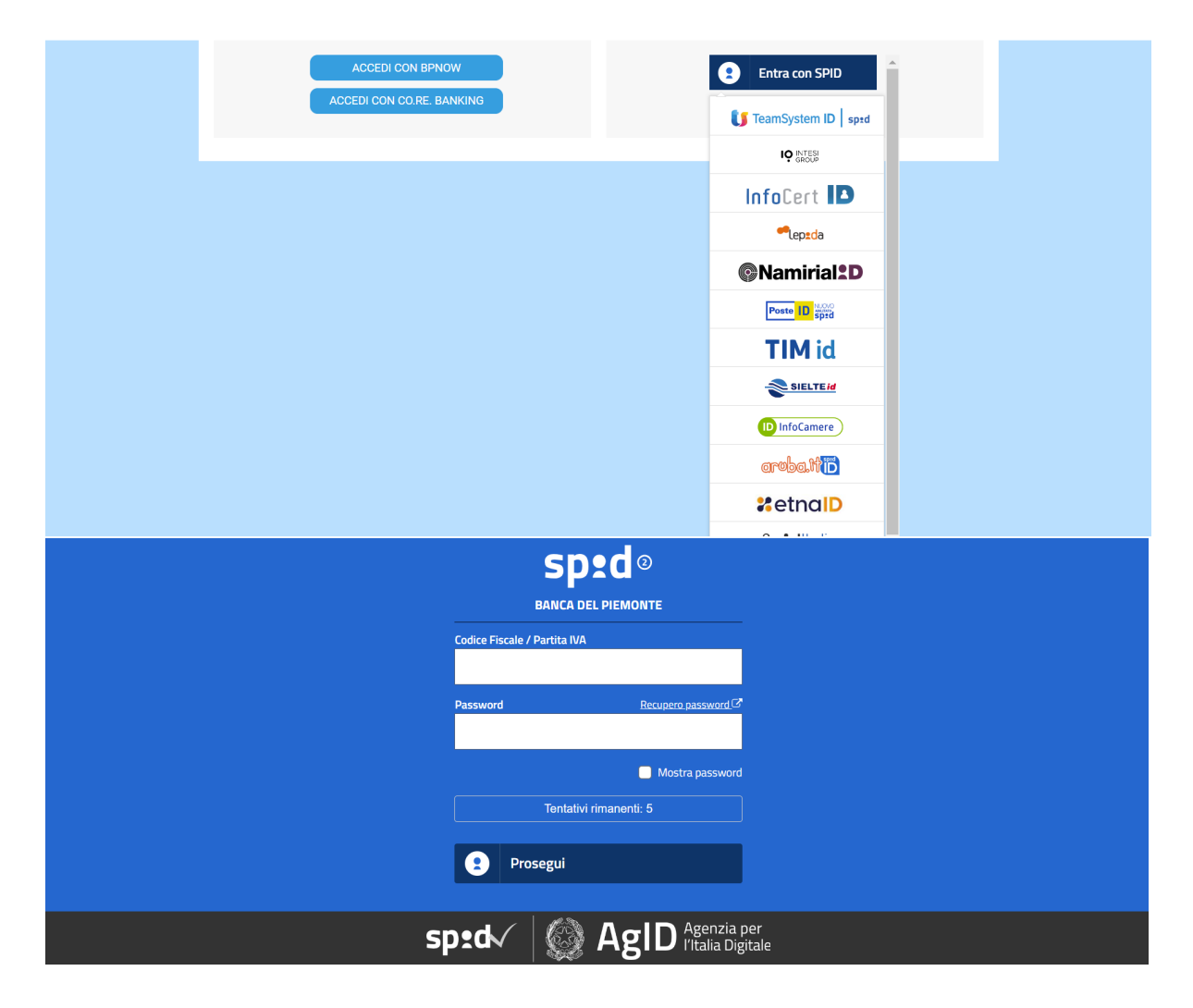

Al termine dell'identificazione, selezionare il tasto Autorizza

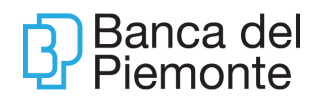

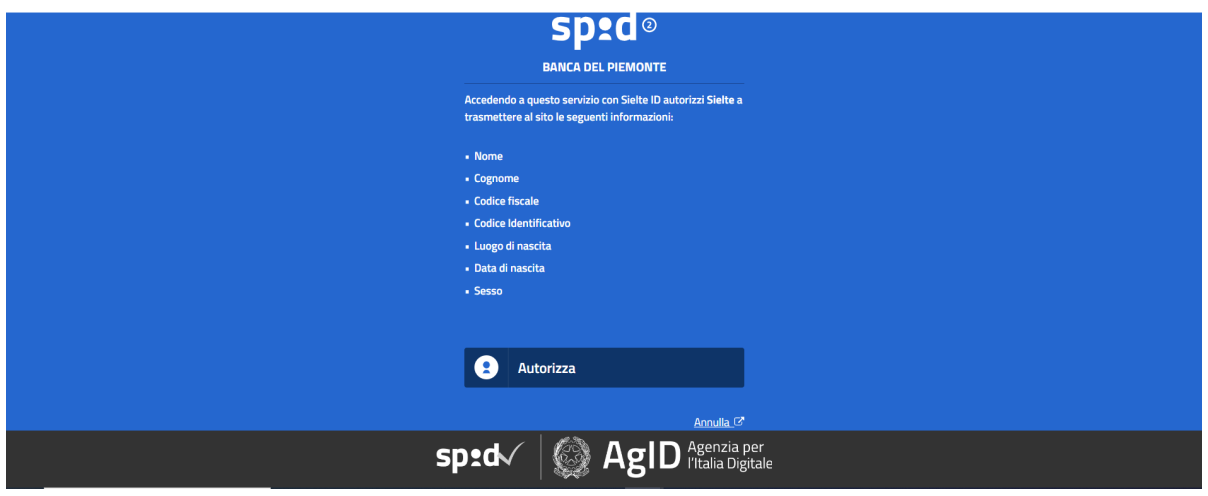

## <span id="page-10-0"></span>**FUNZIONALITA'**

### <span id="page-10-1"></span>3.1 **HOME**

Completata l'identificazione, si accede alla pagina Home – Dashboard:

#### **Desktop**

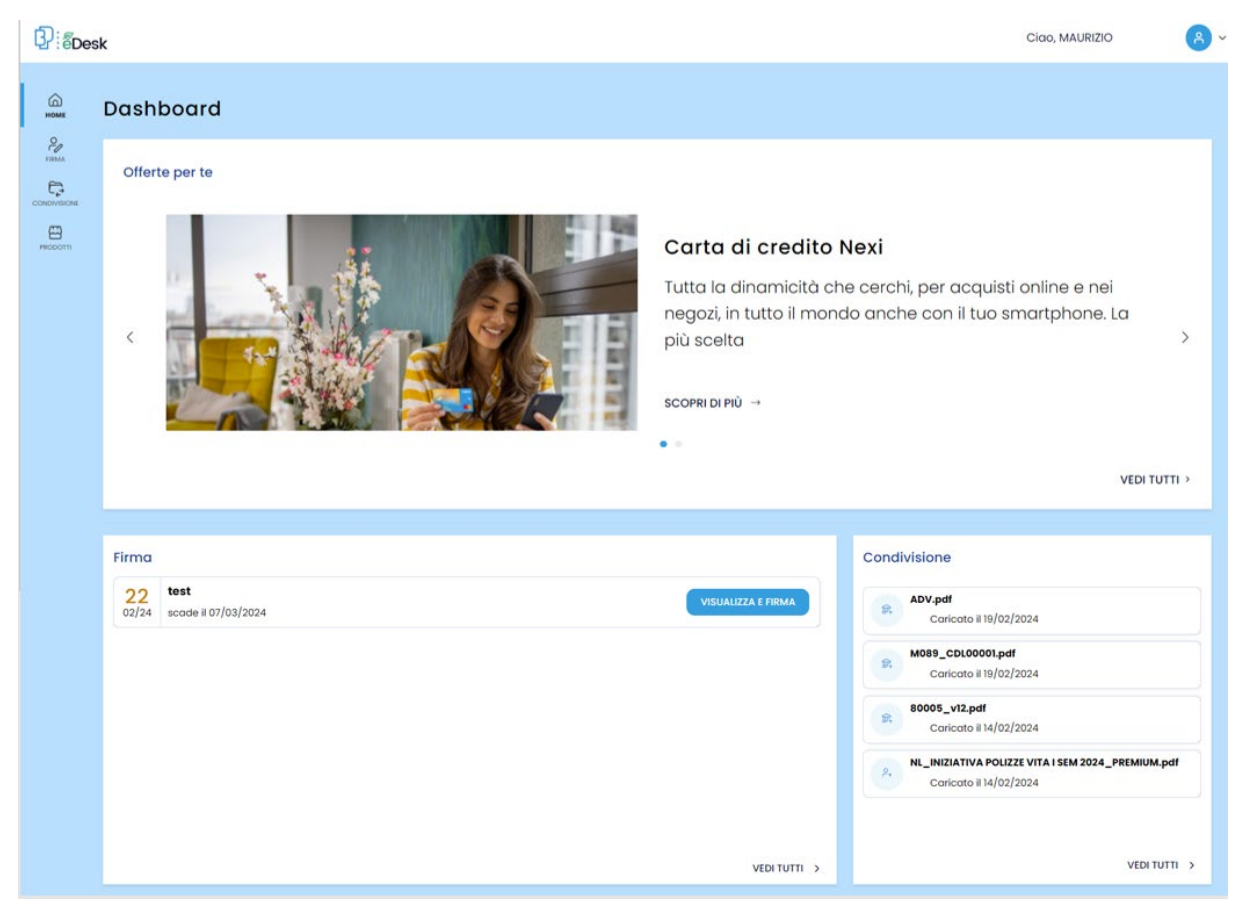

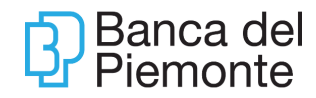

Il primo box è dedicato alle **Offerte per te**, l'area dedicata ai prodotti e servizi di Banca del Piemonte.

Nel box in basso a sinistra **Firma** sono presenti i contratti/documenti da firmare.

Nel box in basso a destra **Condivisione** sono presenti i documenti condivisi con la Banca**.**

In alto a destra, selezionando l'icona Profilo  $\left(\begin{array}{cc} 1 & 0 \\ 0 & \end{array}\right)$ , è possibile scaricare le "Condizioni D'uso del servizio" oppure effettuare il Logout.

**App**

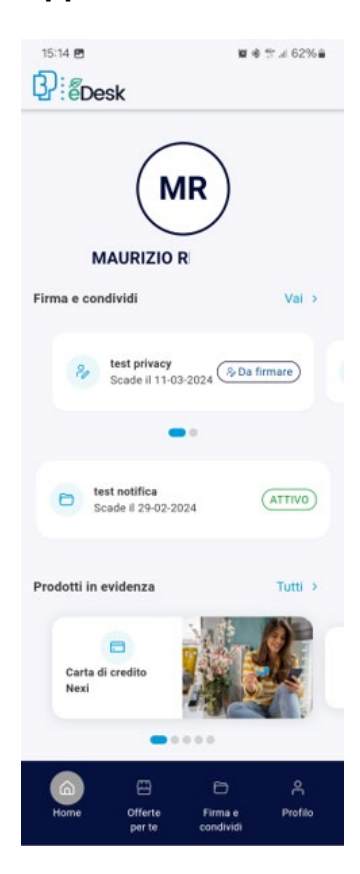

In **Firma e condividi** sono presenti:

- i contratti/documenti da firmare identificati dall'icona  $\frac{6}{5}$
- i documenti condivisi con la Banca identificati dall'icona  $\Box$

In **Prodotti in evidenza** sono presenti i prodotti e servizi della Banca**.**

Dall'icona Profilo **de la contrare della condizioni** è possibile scaricare le Condizioni d'uso del servizio, attivare/disattivare l'Accesso biometrico, consultare i canali di contatto con la Banca ed effettuare il Logout.

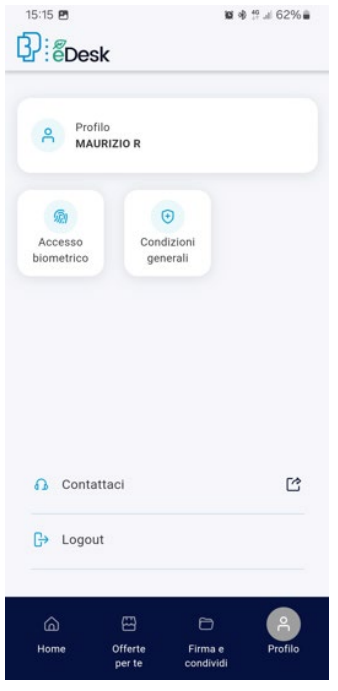

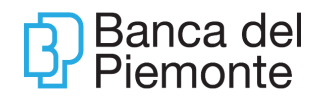

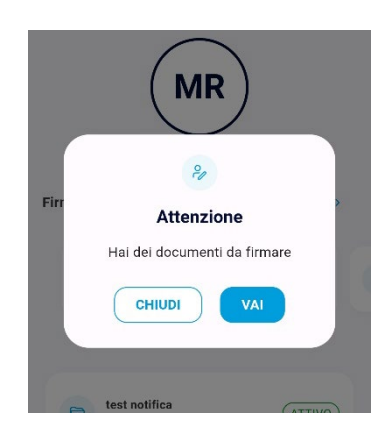

In caso di presenza di nuovi documenti da firmare compare una notifica appena aperta l'App.

# <span id="page-12-0"></span>**FIRMA CONTRATTI**

### <span id="page-12-1"></span>**4.1 Da Desktop**

I contratti/documenti da firmare sono presenti sia nella Home

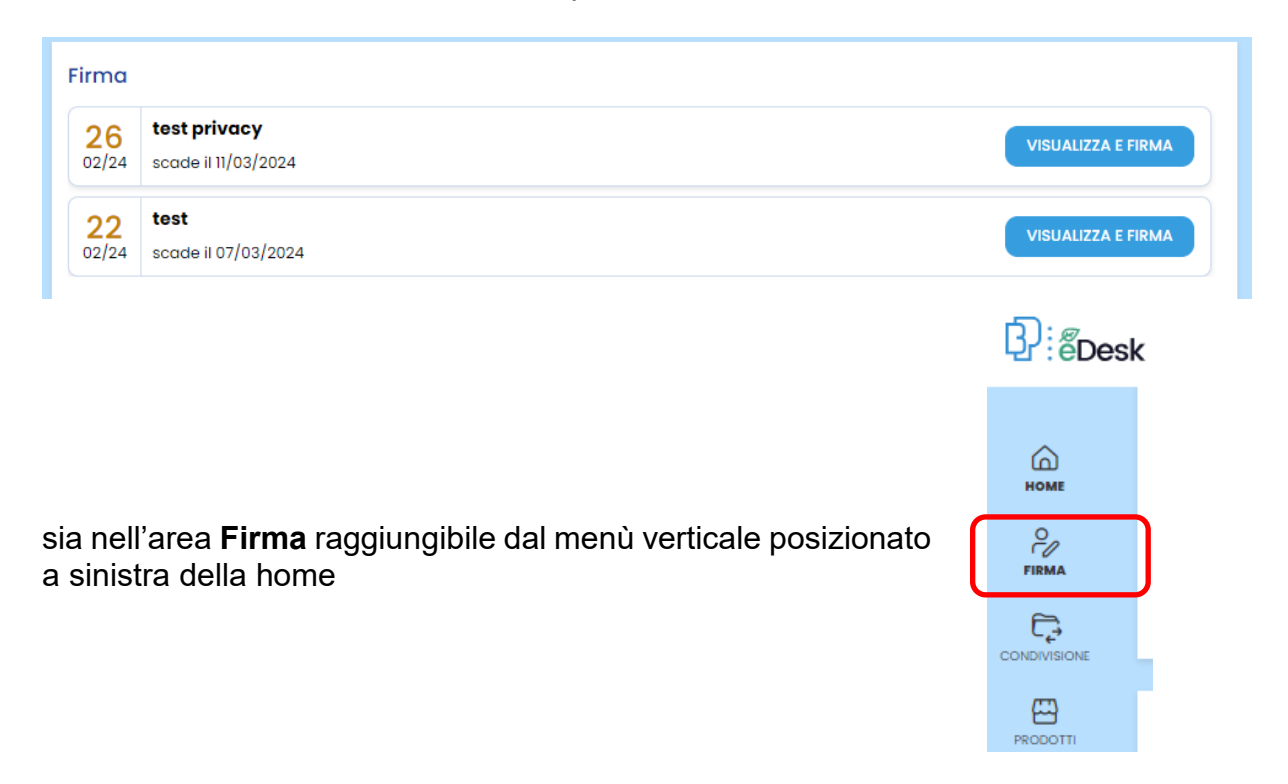

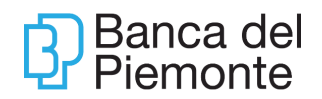

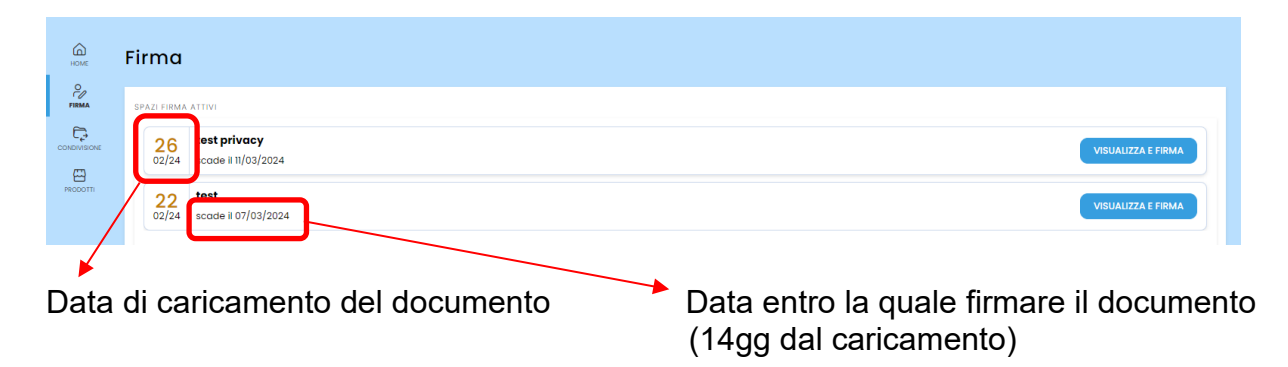

## Per avviare il processo di firma selezionare il tasto **VISUALIZZA E FIRMA**

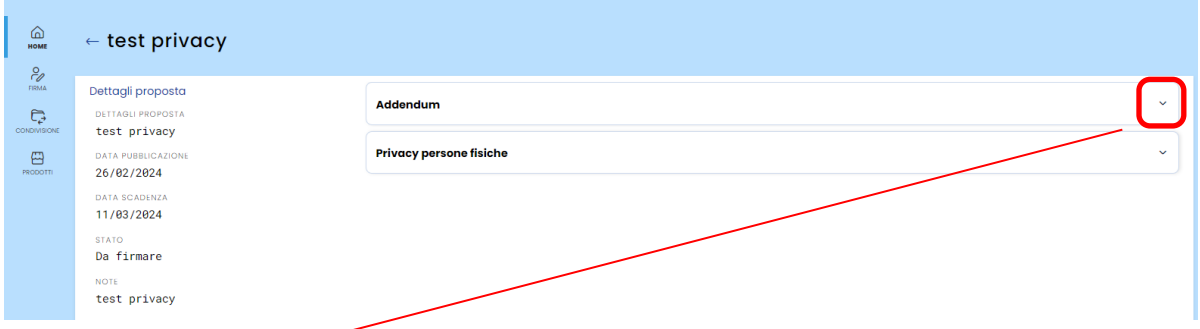

#### I menù a tendina permettono di visualizzare i documenti da firmare

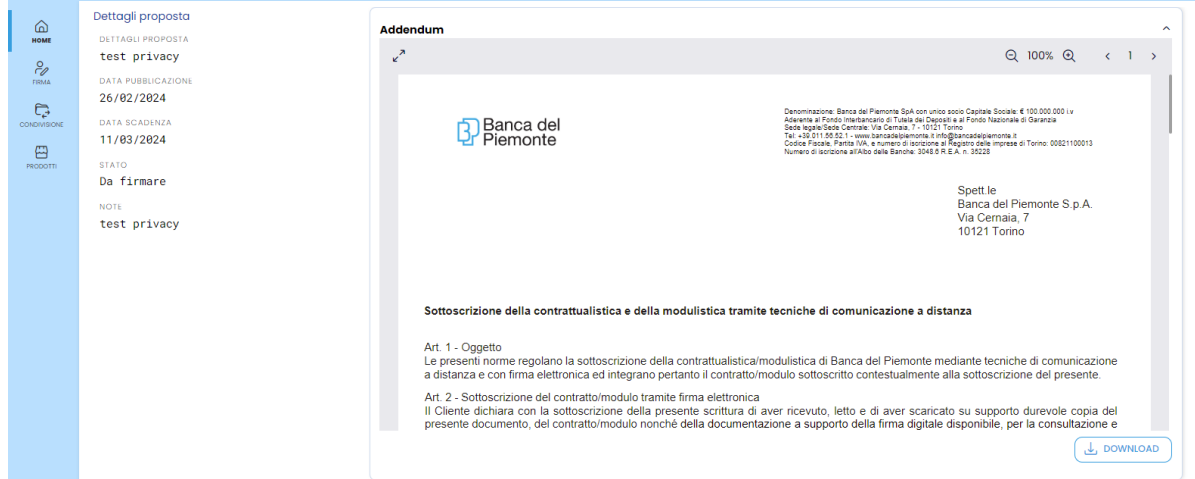

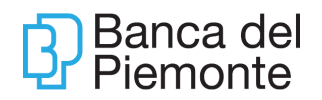

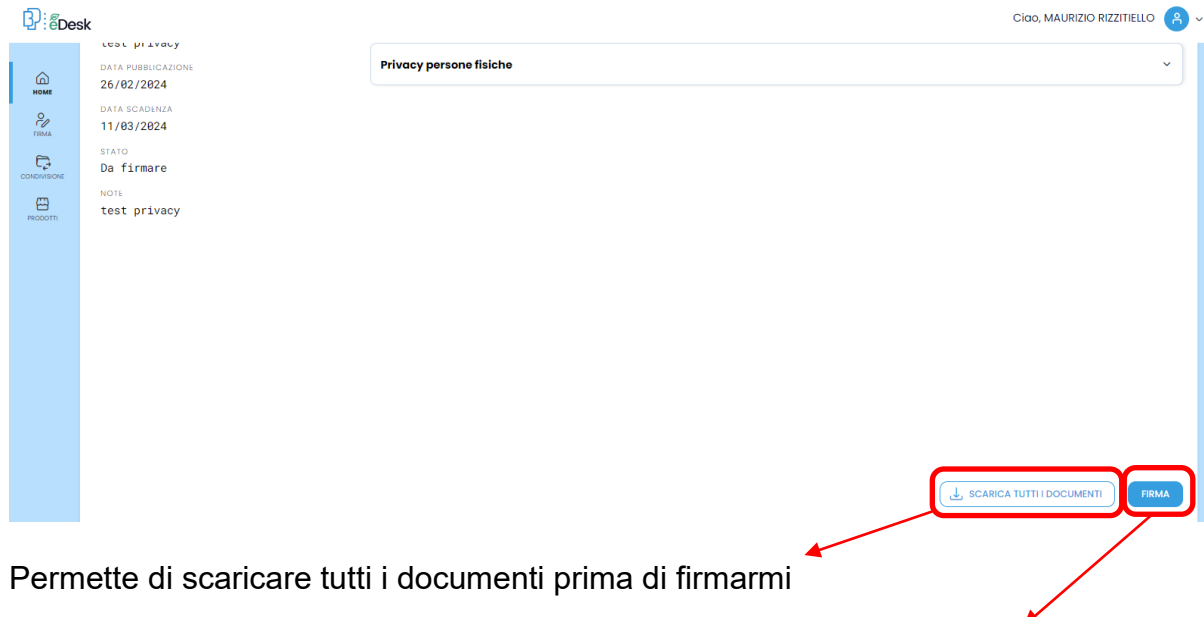

Avvia la sessione di firma

#### Cliccare il tasto INIZIA FIRMA per avviare il processo

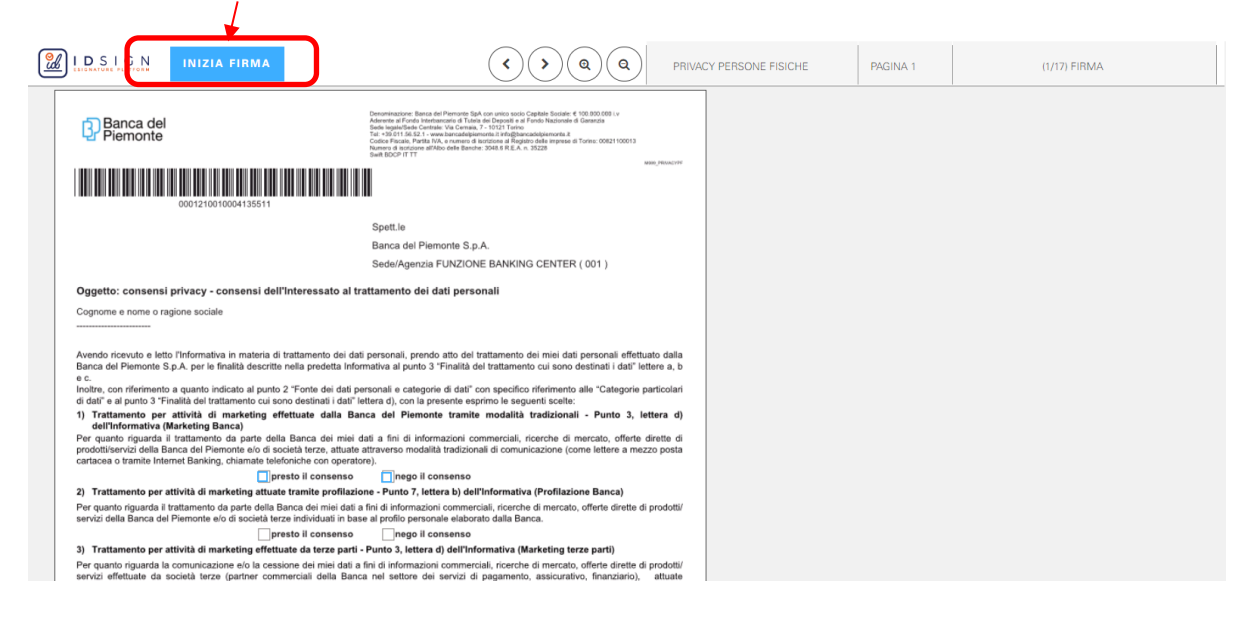

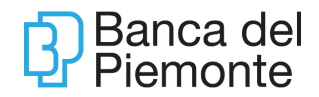

#### La procedura propone i campi da firmare, identificati da box azzurri

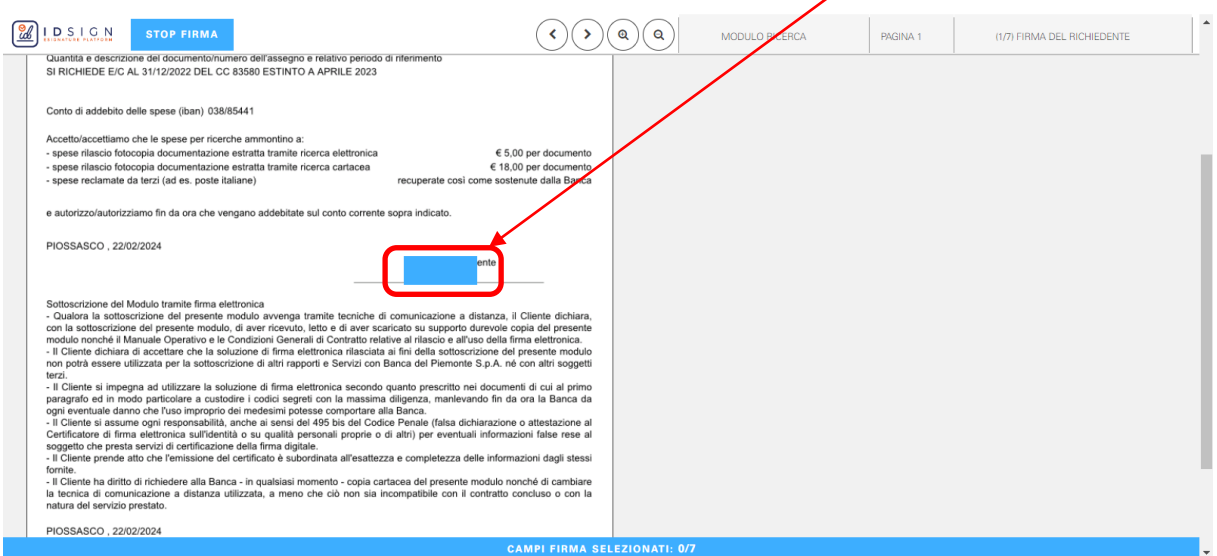

Posizionando il cursore sul box di firma diventa rosso, cliccandoci sopra il box diventa giallo (firma andata a buon fine)

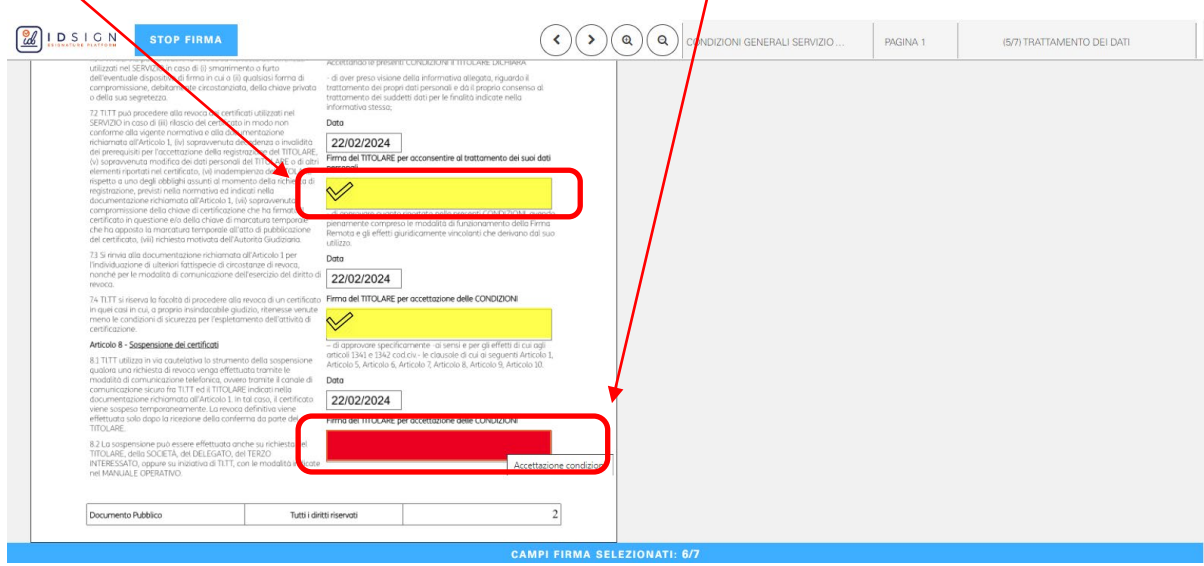

Al termine delle firme, appare un popup che riepiloga le firme apposte

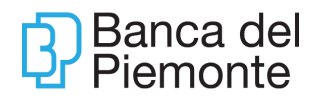

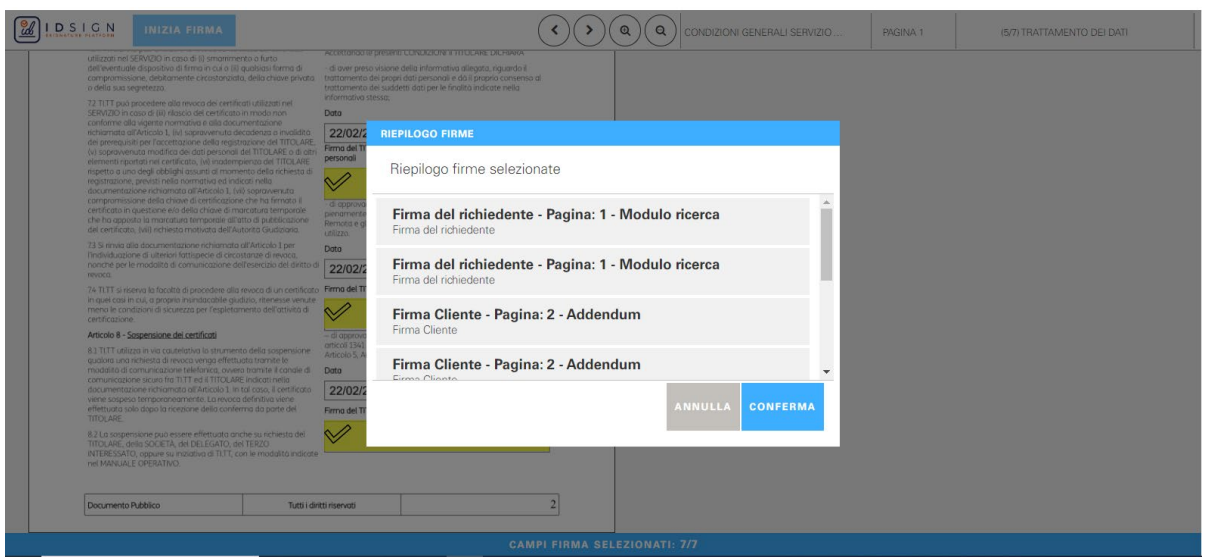

Dopo aver selezionato il tasto CONFERMA.

L'OTP (One Time Password) composto da 8 cifre arriva tramite SMS sul numero di cellulare del Cliente (il numero di cellulare associato all'internet banking se in possesso di BP*now*, oppure sul numero certificato in fase di accesso di BP eDesk).

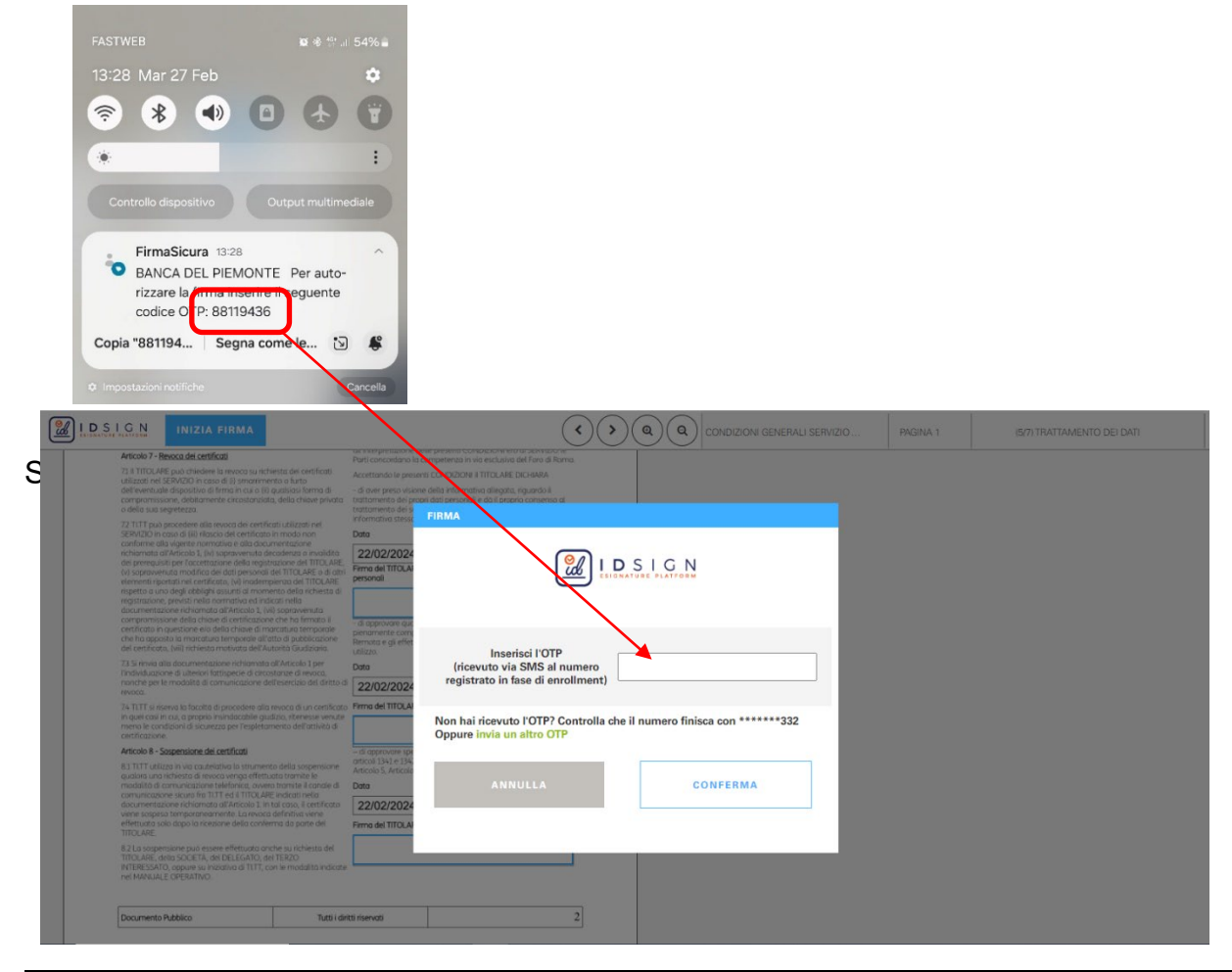

Aggiornamento del 15/01/2024 Pagina 17 di 29

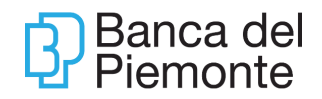

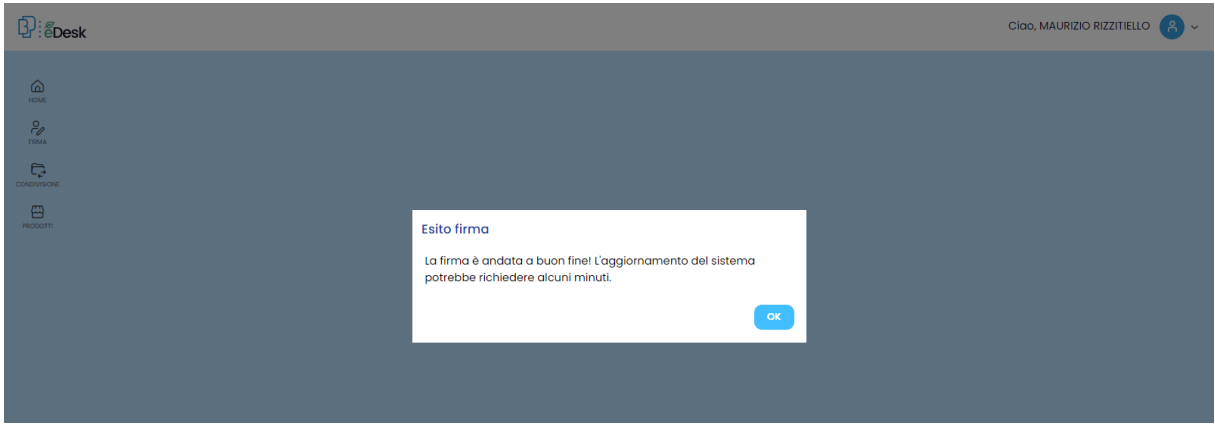

Dopo aver completato la firma, lo stato del documento passa in Firmato

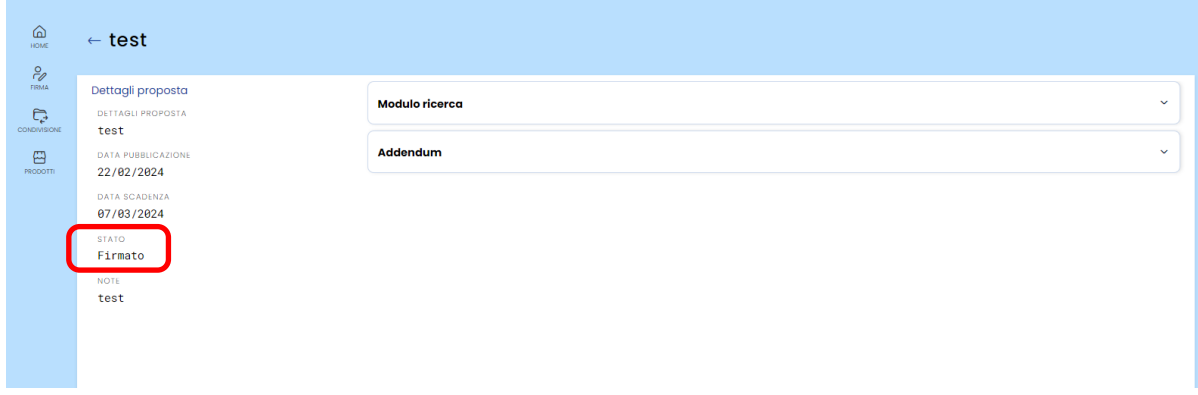

Il tasto SCARICA TUTTI I DOCUMENTI permette di effettuare il download dei documenti firmati sul pc del Cliente

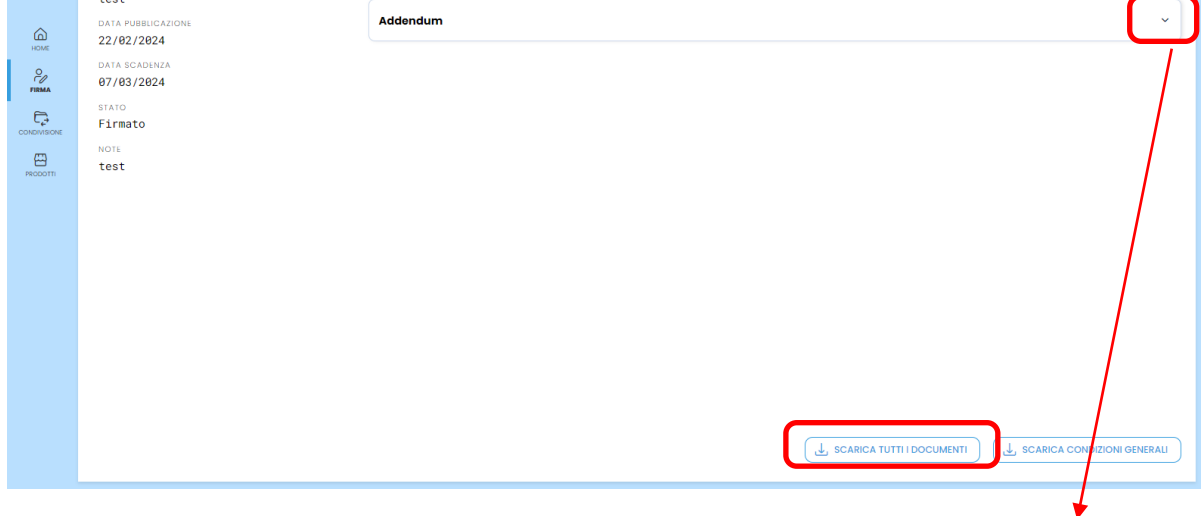

I menù a tendina permettono di visualizzare l'anteprima dei documenti firmati

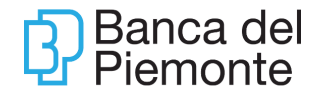

Vista di un documento firmato. Sono visibile le coccarde con nome del firmatario, data e ora della firma.

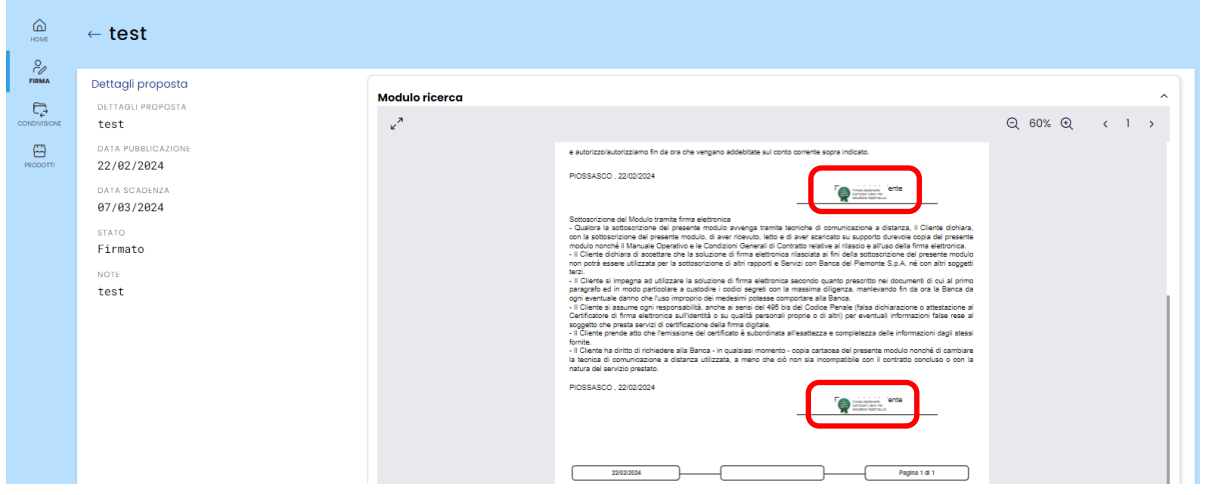

Al termine del processo di firma arriva una mail di conferma all'indirizzo associato all'internet banking (se il Cliente è in possesso di BP*now*), oppure sulla mail certificata in fase di accesso a BP eDesk.

Se installata anche l'app BP eDesk, arriva una notifica push sul cellulare.

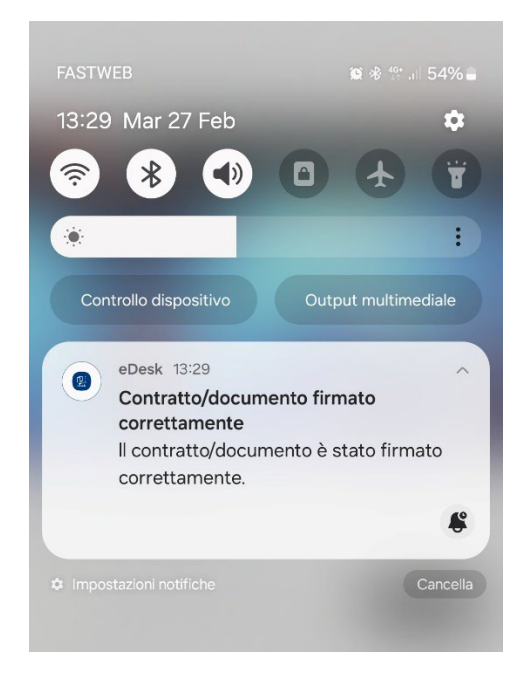

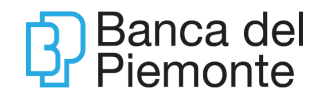

Tutti i documenti firmati sono disponibili **per 30 giorni** nella sezione Firma - Archivio

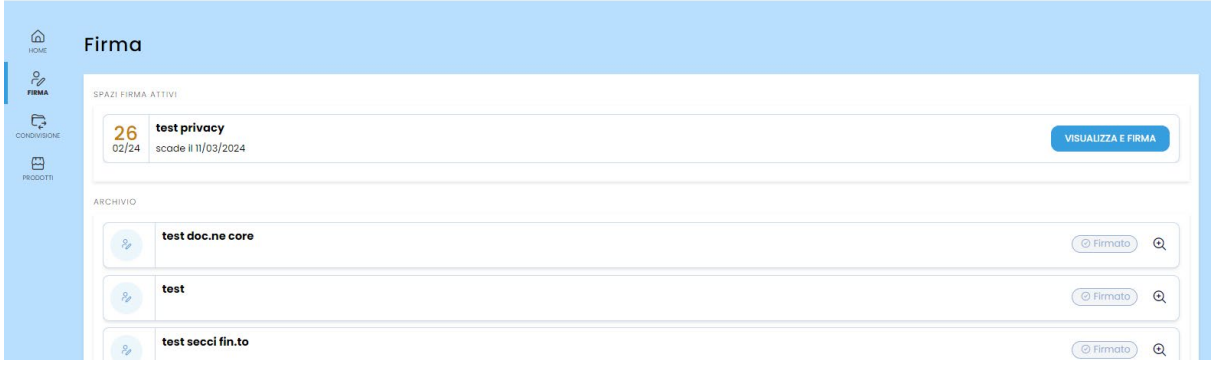

Se il cliente è in possesso dell'internet Banking BP*now*, i documenti firmati sono immediatamente disponibili dopo la firma nella sezione *Documenti – Contratti firmati digitalmente* senza limiti di tempo.

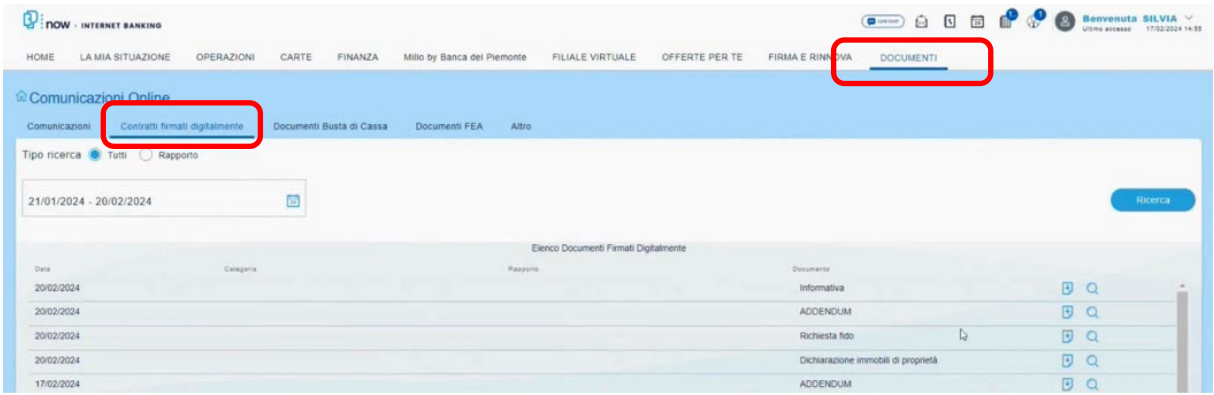

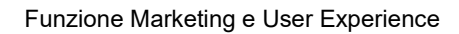

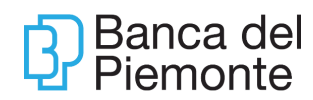

## <span id="page-20-0"></span>**Da App**

All'apertura dell'app, se presenti dei documenti da firmare, appare apposito popup

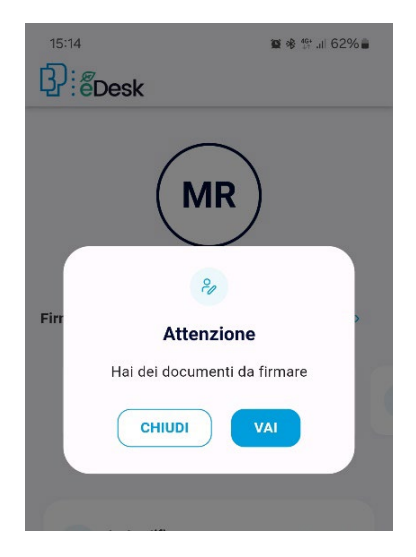

In alternativa è possibile accedere ai documenti da firmare dalla home o dalla sezione Firma e condividi

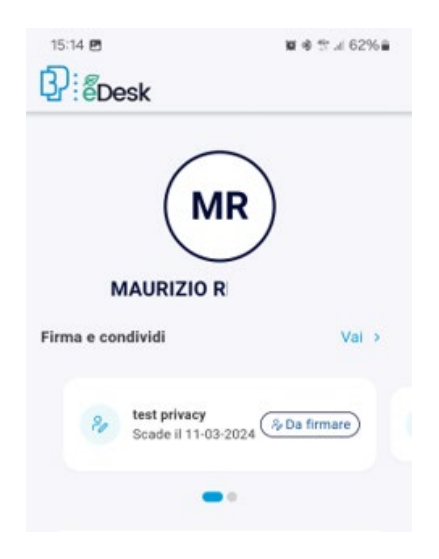

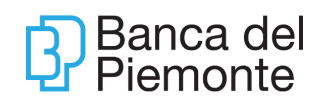

#### $\leftarrow$ Documenti da firmare test Selezionato il documento da firmare, è possibile: NOT test visualizzare lo stato del documento **Ex Da firmare** la data entro la quale è possibile firmare il 27-02-2024 12-03-2024 documento **MAURI** scaricare i documenti sul proprio dispositivo Documenti allegati procedere con il processo di firma **D** Bilaterale tassi Щ  $\Box$  Addendum J **FIRMA**  $\hat{\omega}$  $\Box$

Il processo di firma è analogo a quanto descritto a pagina 16.

Terminata la firma, lo stato del documento passa in Firmato ed è possibile scaricare i documenti.

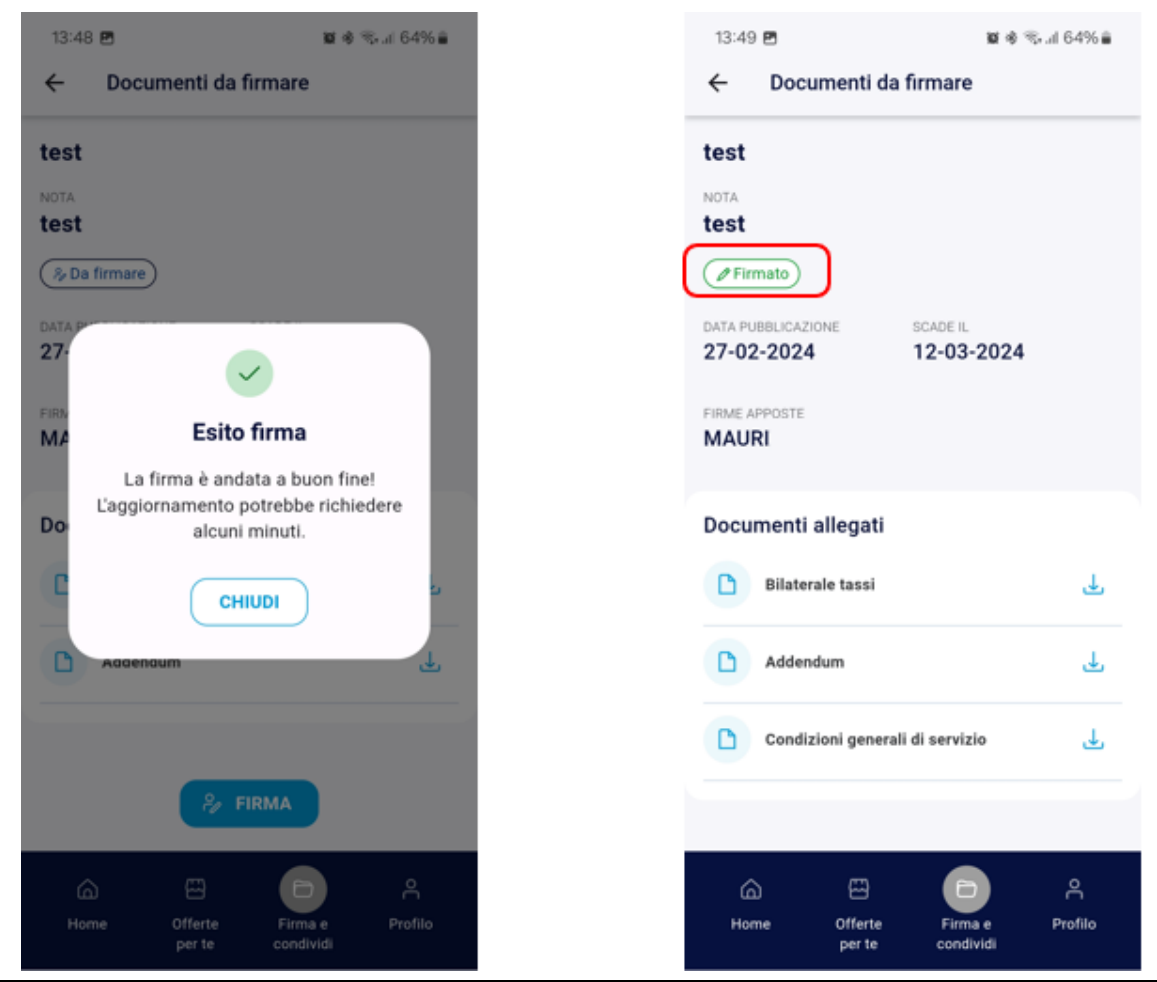

Aggiornamento del 15/01/2024 **Pagina 22 di 29** 

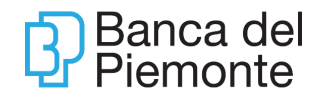

Tutti i documenti firmati rimangono disponibili per 30 giorni nella sezione Archivio

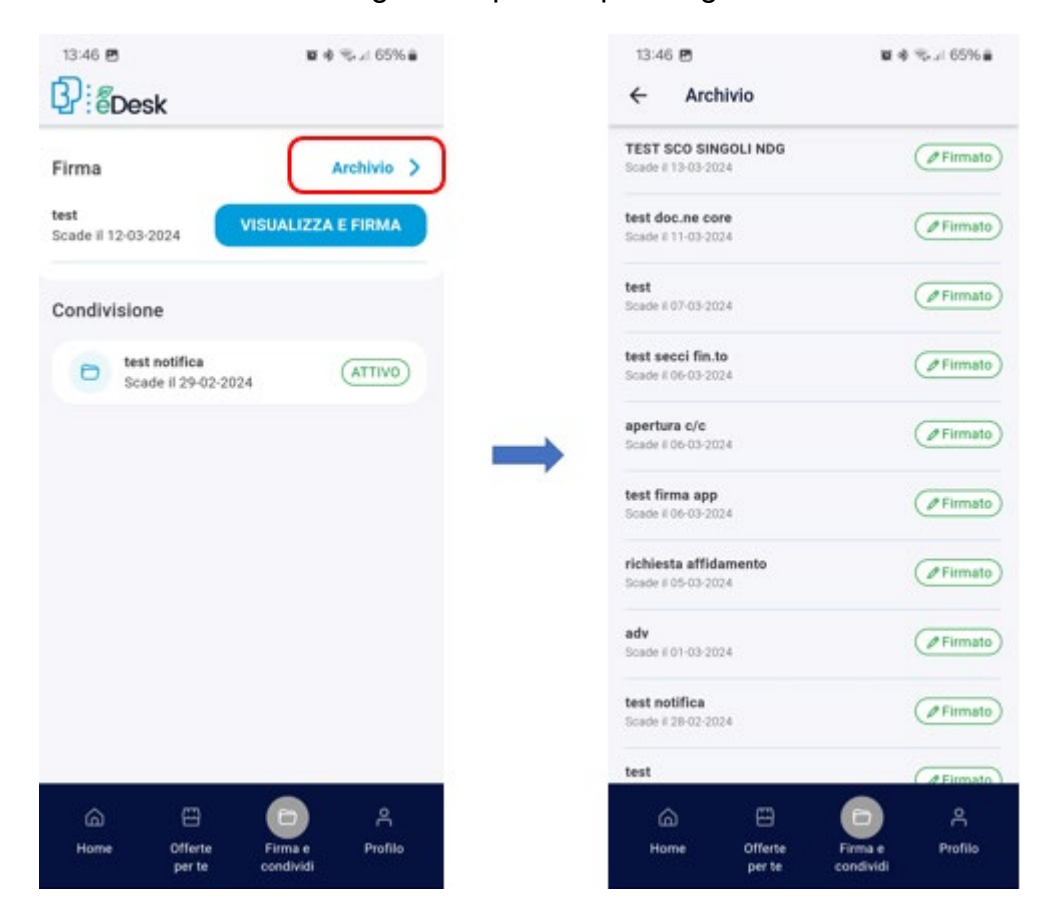

Se il cliente è in possesso dell'internet Banking BP*now*, i documenti firmati sono immediatamente disponibili dopo la firma nella sezione *Documenti – Contratti firmati digitalmente* senza limiti di tempo.

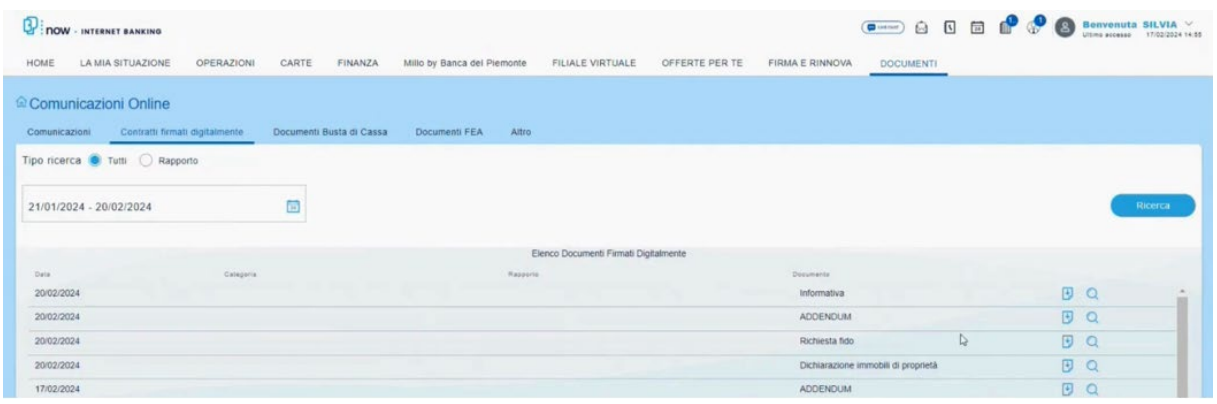

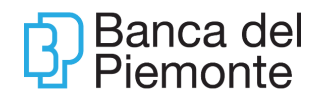

#### <span id="page-23-0"></span>**CONDIVISIONE DOCUMENTI** 5

#### <span id="page-23-1"></span>**5.1 Da Desktop**

Lo spazio dedicato alla Condivisione dei documenti è presente nella Home sia nel box **Condivisione** in basso a destra:

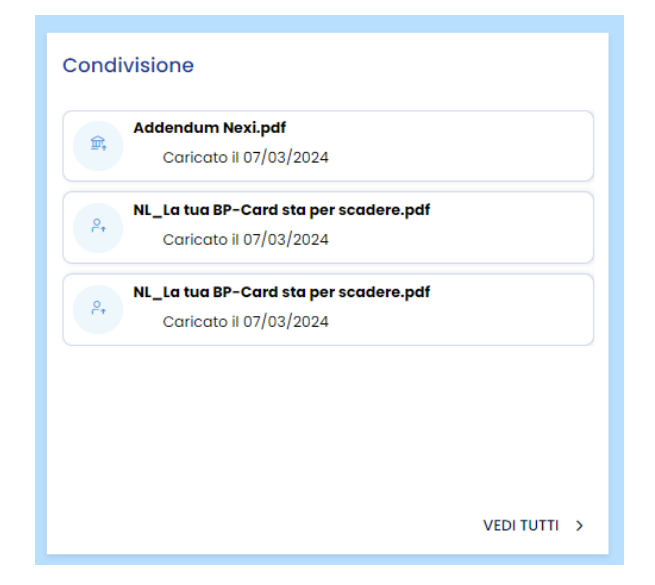

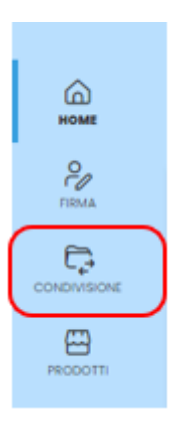

sia nell'area **Condivisione** raggiungibile dal menù verticale posizionato a sinistra della home

#### <span id="page-23-2"></span>**5.1.1 Condivisione documento Utente con Banca**

Per inviare un documento alla Banca, è necessario che questa attivi una sessione di condivisione. L'utente è avvisato tramite mail o tramite notifica push su cellulare (se installata l'app BP eDesk).

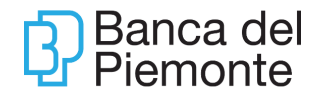

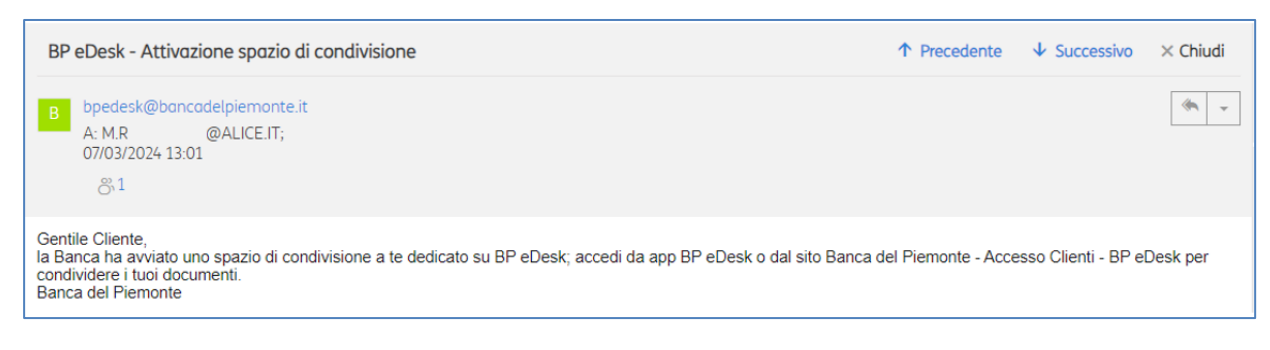

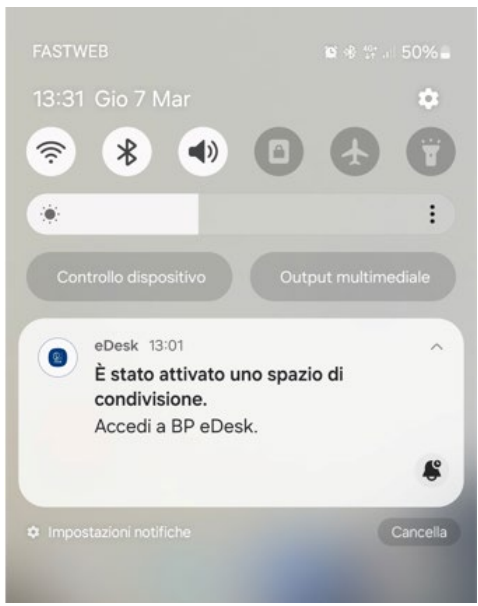

Entrando nell'area di Condivisione, sarà possibile condividere dei documenti cliccando sul bottone **Condividi Documento** e selezionare sul proprio dispositivo il/ i documenti:

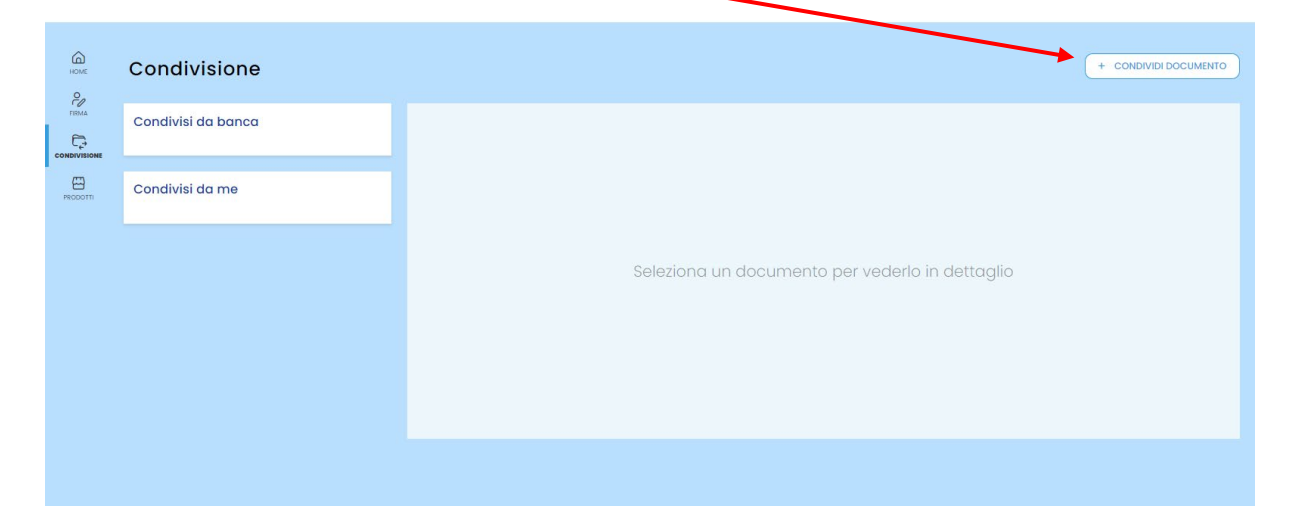

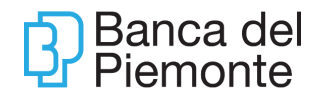

#### I documenti condivisi saranno visibili nell'apposito box

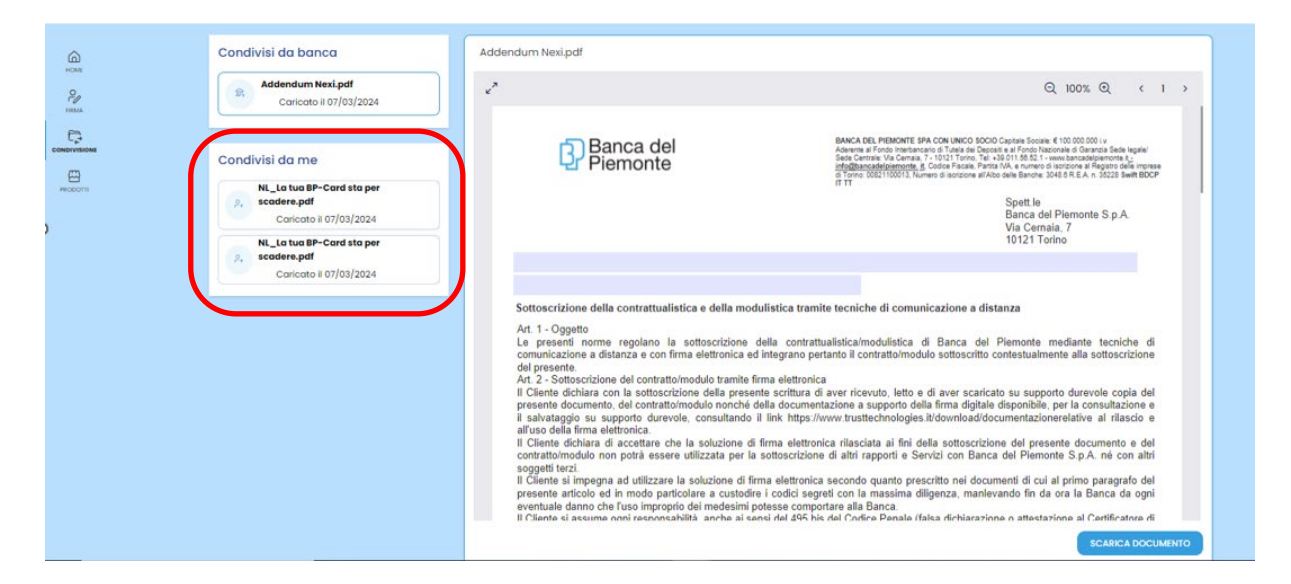

#### e nella Home

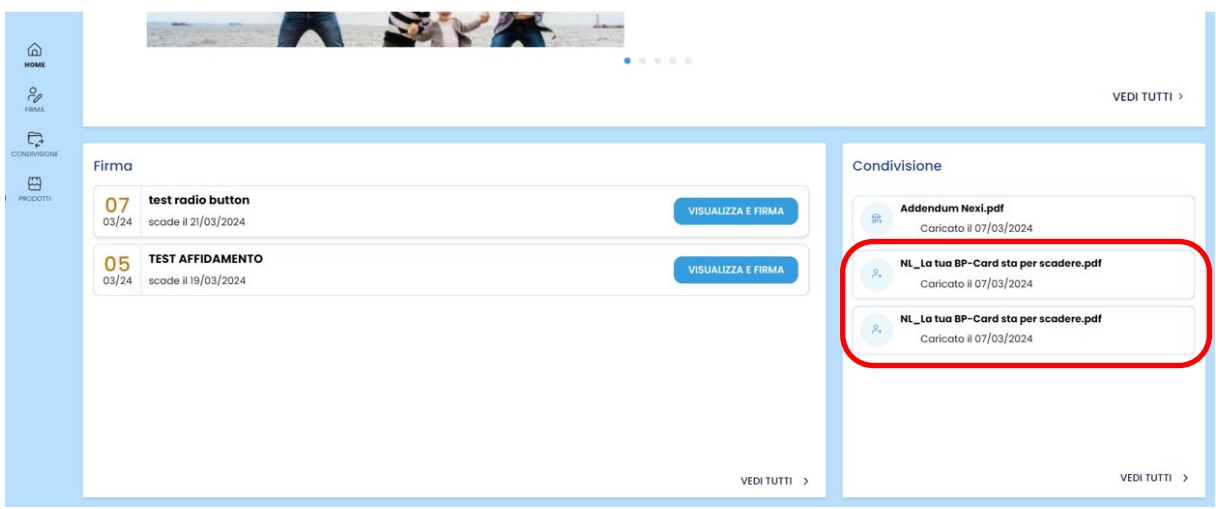

#### <span id="page-25-0"></span>**5.1.2 Condivisione documento Banca con Utente**

In caso di invio dalla Banca all'Utente di un documento, arriverà una notifica via mail e su app

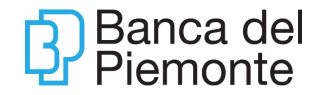

#### BP eDesk - Condivisione documento

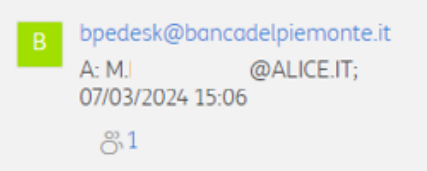

Gentile Cliente.

la Banca ha condiviso un documento all'interno dell'area dedicata di BP eDesk.

Accedi da app BP eDesk o dal sito Banca del Piemonte - Accesso Clienti - BP eDesk per condividere i tuoi documenti. Banca del Piemonte

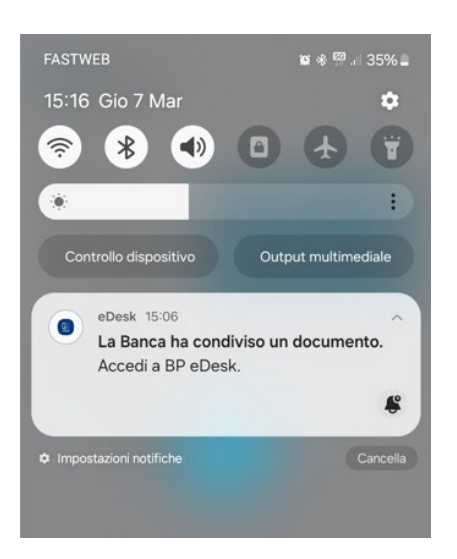

Selezionare il documento per visualizzare l'anteprima. Utilizzare il tasto **Scarica documento** per salvare sul proprio dispositivo il documento:

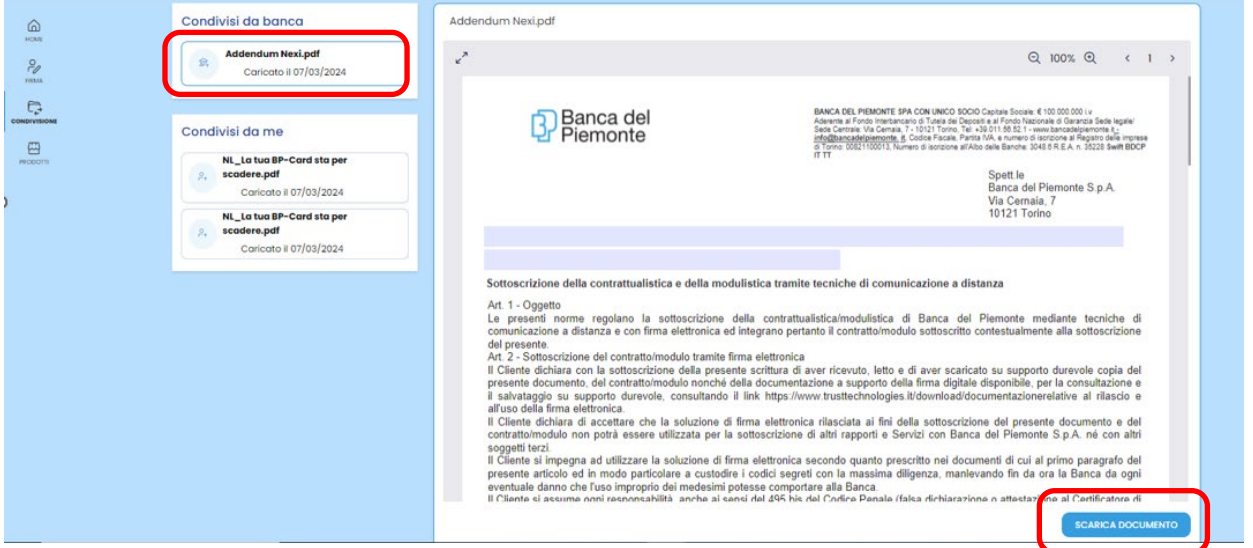

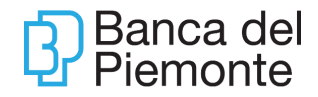

 $Vai$ 

<sup>1</sup><sup>3</sup> i eDesk

Firma e condividi

 $\beta$ 

**MAURIZIO** 

test radio button

test radio button<br>Scade il 21-03-2024 (2010 firmare)

 $\bullet$ 

### <span id="page-27-0"></span>**5.2 Da App**

Dalla Home selezionare lo spazio di condivisione

o in alternativa il menù Firma e condividi – Condividi

**NUOVA CONDIVISIONE**  $\Theta$  $(TITIVO)$ Scade il 20-03-2024 Prodotti in evidenza Tutti >  $\underline{\widehat{\mathbf{m}}}$ Conto BP Oltre  $0\;\;0\;\;0\;\;0$  $\approx$  $\Box$ Offerte Firma e Profilo per te  $\overline{Q}$  : gDesk Firma Archivio > test radio button VISUALIZZA E FIRMA Scade il 21-03-2024 **TEST AFFIDAMENTO VISUALIZZA E FIRMA** Scade il 19-03-2024 Condivisione **NUOVA CONDIVISIONE**  $\Box$  $(TITIVO)$ Scade il 20-03-2024

> $\Box$ Offerte<br>per te

Home

Se selezionato CONDIVIDI DOCUMENTO, è possibile scattare una foto dal proprio

 $\beta$ 

Profilo

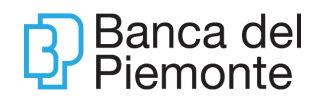

### dispositivo oppure selezionare un file salvato

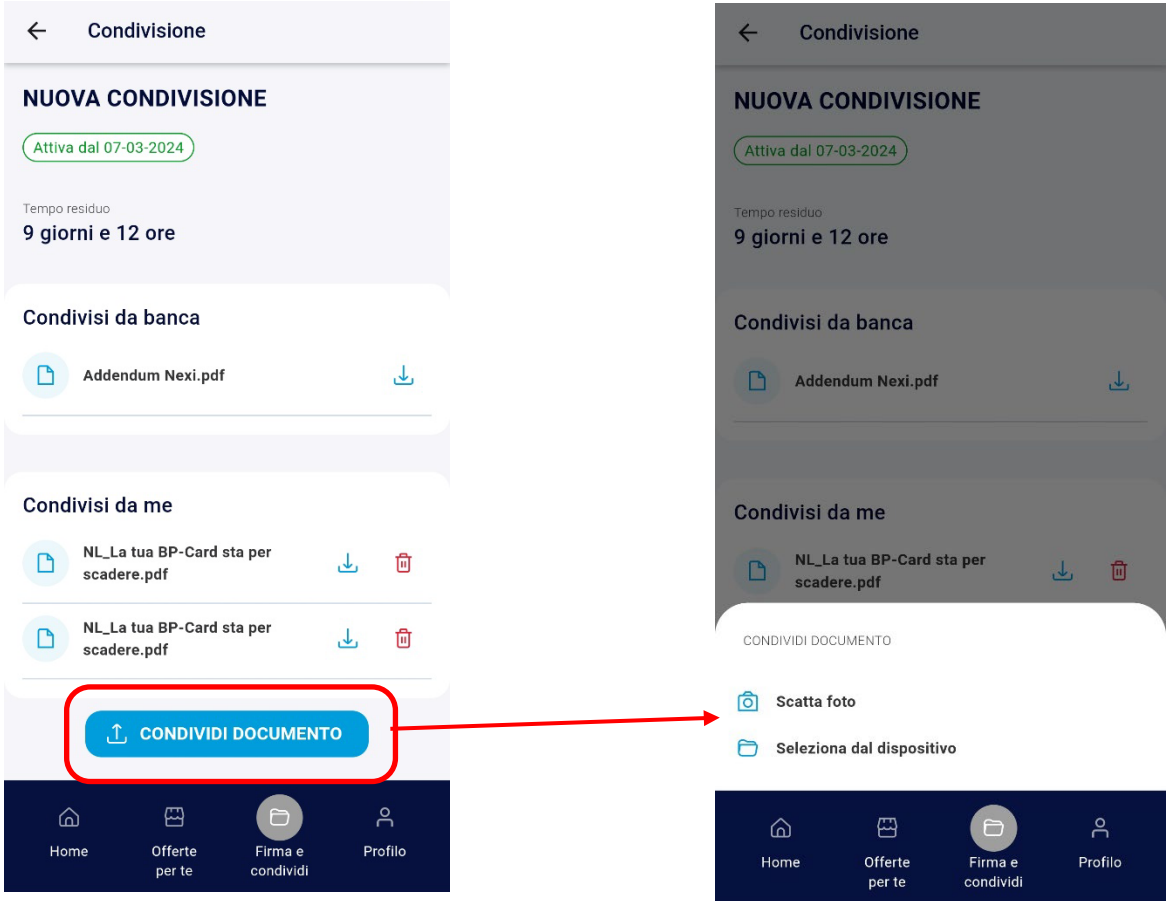